# <span id="page-0-0"></span>使用说明书 **OPERATION MANUAL**

# **CH2700** 系列电源综合测试仪 **Power Supply Parameter Tester**

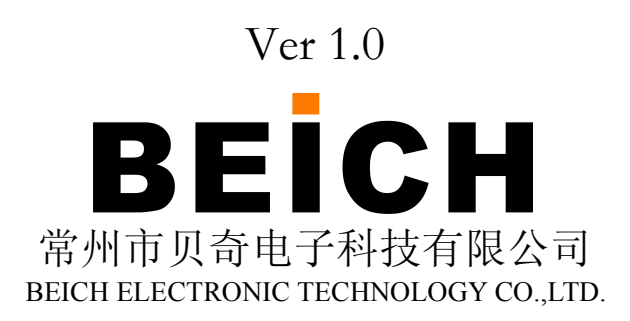

#### 注意事项:

本说明书版权归常州市贝奇电子科技有限公司所有,贝奇电子保留所有权利。未经贝奇电 子书面同意,不得对本说明书的任何部分进行影印、复制或转译。

本说明书适用于 CH2700 系列电源综合测试仪

本说明书包含的信息可能随时修改,恕不另行通知。 最新的说明书电子文档可以从贝奇电子官方网站下载: http://www.beich.com.cn

2017 年 3 月……………………………………..第一版

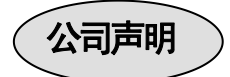

本说明书所描述的可能并非仪器所有内容,贝奇电子有权对本产品的性能、功能、内部结 构、外观、附件、包装物等进行改进和提高而不作另行说明!由此引起的说明书与仪器不一致 的困惑,可与我公司联系。

# 安全警告:

 $\nu$  触电危险 操作测试与维护仪器时谨防触电,非专业人员请勿擅自 打开机箱,专业人员如需更换保险丝或进行其它维护,务必 先拔去电源插头,并在有人员陪同情况下进行。 即使已拔去电源插头,电容上电荷仍可能会有危险电压,

应稍过几分钟待放电后再行操作。 请勿擅自对仪器内部电路及元件进行更换和调整!

输入电源 的电源输入可能损坏本仪器。 请按本仪器规定的电源参数要求使用电源,不符合规格 更换保险丝请使用相同规格

**※ 远离爆炸 电子仪器不可以在易燃易爆气体环境中使用,或者在含** 性 气 体 环 有腐蚀性气体或烟尘环境中使用,避免带来危险。 うちに しょうしょう しょうしょう しょうしょく しょうしょく

其它安全 施加外部电压源或电流源。 请不要向本仪器的测试端子以及其它输入输出端子随意

**事项 输入端切勿输入交流电压。** 

在使用操作和维护本仪器的任何过程中,务必遵守各项安全防护措施。如果忽 视和不遵守这些安全措施及本手册中的警告,不但会影响仪器性能,更可能导致 仪器的直接损坏,并可能危及人身安全。对于不遵守这些安全防范措施而造成的 后果,贝奇电子科技有限公司不承担任何后果。

<span id="page-3-0"></span>目 录

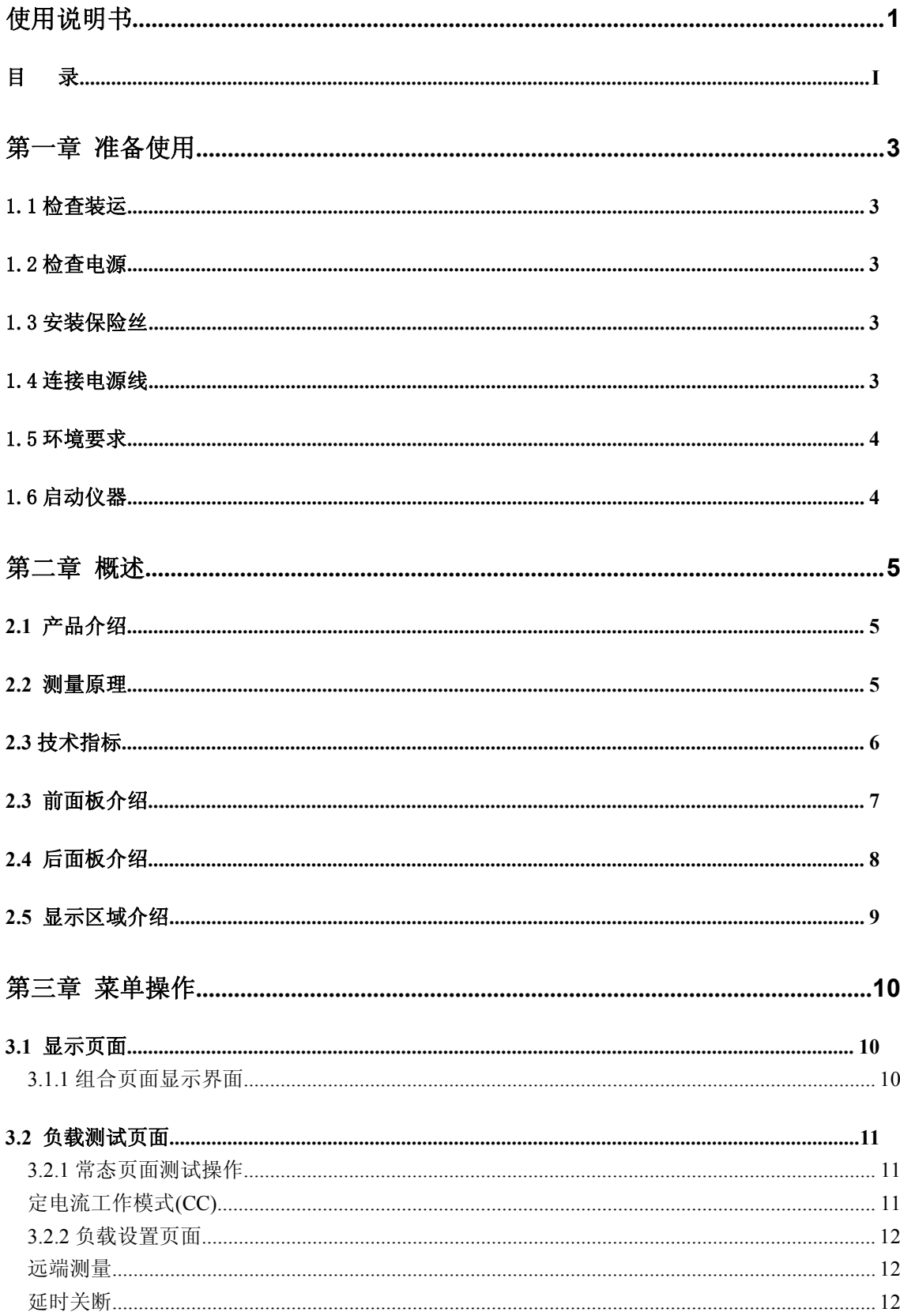

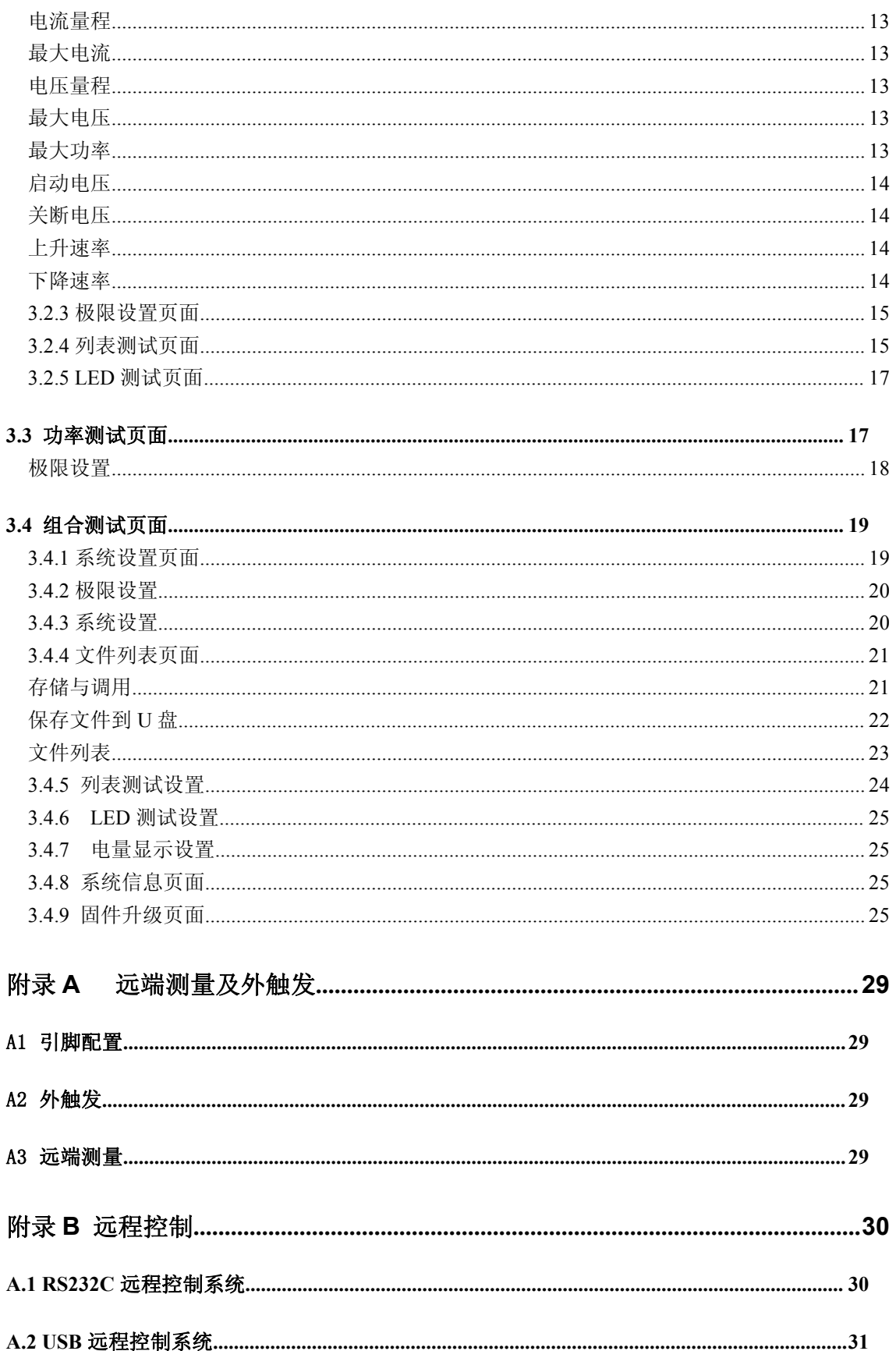

# <span id="page-5-0"></span>第一章 准备使用

<span id="page-5-1"></span>感谢您购买和使用我公司产品,在您使用本仪器前请首先根据随机的装箱清单进行检查和核对,若有 不符请尽快与我公司联系,以维护您的权益。

### 1.1 检查装运

收到本产品后,请按以下过程仔细拆包检查:

------------------------------------------------------------------------------------------------------------------------- 警告: 如果仪器的外观(例如外壳、前/后面板、LCD 屏幕、电源开关和端口连接器)在运输过程中发生损 坏,切勿连接电源及接通电源开关,否则会引发触电危险。

-------------------------------------------------------------------------------------------------------------------------

1. 检查用于包装功率计的包装箱或减震材料有无损坏。

2. 检查包装箱内功率计附带的装箱项目是否有损坏或缺陷。

3.检查功率计附带的所有装箱项目是否为指定的附件或选件。

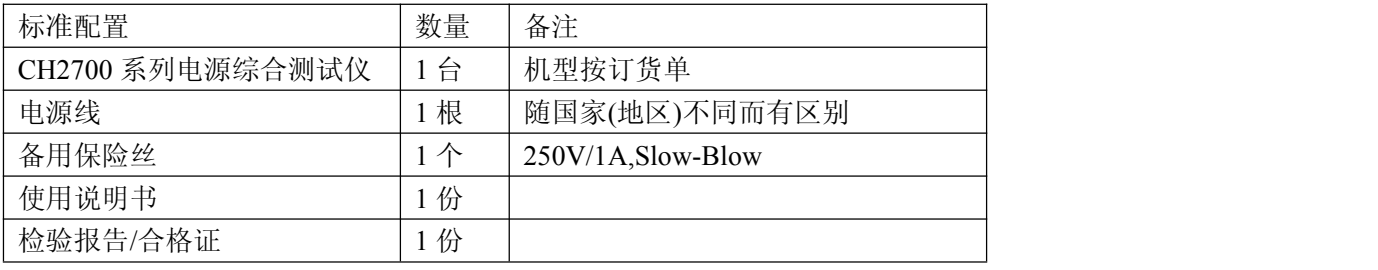

以上检查如有任何问题,请与本公司或相关经销商取得联系。

### 1.2 检查电源

检查供给电子负载的电源是否符合下述要求:

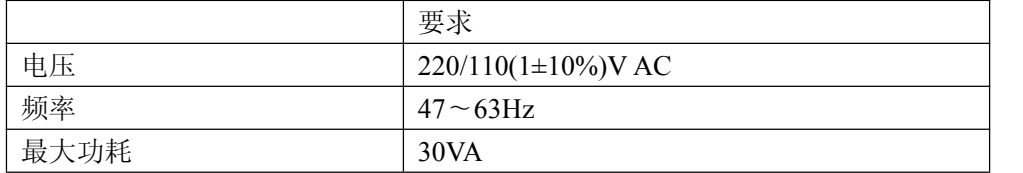

# 1.3 安装保险丝 <

保险丝规格:250V/1A 慢熔型(Slow-Blow),520mm 小型保险丝 仪器出厂已安装保险丝。随附件包含备用保险丝,请使用规定规格保险丝替换! 检查及替换保险丝,应先拔掉电源线,然后抽出熔丝座。

# 1.4 连接电源线

检查三芯电源线,其中一根为接地线,连接到含接地的电源插座后,可使功率计机体接地,从而保护

CH2700 系列电源综合测试仪使用说明书 第二章 概述

<span id="page-6-0"></span>用户,避免电击可能。

请确认电源线完好无损后,再将电子负载与有可靠接地的电源插座连接。

- 警告:切勿使用有任何损坏迹象的电源线,以免遭到电击。
- 警告:使用所提供的带接地线的三线电源线,确保仪器可靠接地。

#### 1.5 环境要求

- 1. 请不要在多尘、多震动、日光直射、有腐蚀气体下使用。
- 2. 仪器正常工作时应在温度为 0℃~40℃,相对湿度≤75%,请尽量在此条件下使用仪器,以保 证测量的准确度。
- 3. 本仪器已经经过仔细设计以减少电源端的杂波干扰,然而仍应尽量使其在低噪声的环境下使 用,如果无法避免,请安装电源滤波器。
- 4. 仪器长期不使用,请将其放在原始包装箱或相似箱子中储存在温度为 5℃~40℃,相对湿度不 大于 85%RH 的通风室内, 空气中不应含有腐蚀测量仪的有害杂质, 且应避免日光直射。
- 5. 仪器特别是连接被测件的测试导线应远离强电磁场,以免对测量产生干扰。
- 6. 保持仪器适当的通风空间,以保证仪器通风冷却环境,防止机内温升过高。 适度的最小空间要求:背面>=180mm,两侧>=60mm
- 7. 静电防护 ESD:仪器虽然经过仔细设计以增强抗静电冲击能力,但仍应配置合适的工作区以避免 静电放电
- 8. 提供足够的仪器周围空间,以便紧急情况下可以迅速切断电源线。

#### 1.6 启动仪器

按下仪器左下角的电源开关键,使之处于缩进位置,则接通电源,仪器自检,加载配置信息,加载初 始化信息并初始化测试条件,一切正常后完成开机启动过程。

如果较长时间内不再使用仪器,应使电源线脱离电源插座,或关闭电源插座的总开关。

# <span id="page-7-0"></span>第二章 概述

<span id="page-7-1"></span>本章主要内容:产品基本参数及功能介绍,前后面板介绍及 LCD 显示概要,以及基本的操作方法。

# **2.1** 产品介绍

CH2700 电源综合测试仪系列集成高精度电子负载与数字功率计的所有测量参数,被测电源的输入及 输出参数同时测量显示,强大的编程列表测试功能极大的提高了测试效率。

电子负载部分采用 500kHz 高速采样 AD, 拥有 0.0001 的显示分辨率, CR-LED 测试模式, 列表测试 模式等全面的负载测试功能测试各类电源游刃有余。

数字功率计部分采用了最新测量原理,超强的抗干扰能力保证测试的精确度与一致性,全自动量程切 换真有效值测试应对各类电源测试。

电子负载及数字功率计可组合应用也可单独应用,方便的一键页面切换极高的展现了一机多用的灵活 性与便利性。

### **2.2** 测量原理

电压和电流信号经过取样,放大后经采样保持器送至高速 A/D 转换器, A/D 转换器交转换后的数字信 号送给微型计算机,并通过积分的方法,再根据以下公式得出电压真有效值(Urms)、电流真有效值(Irms)、 有功功率(P)、功率因数(PF)。

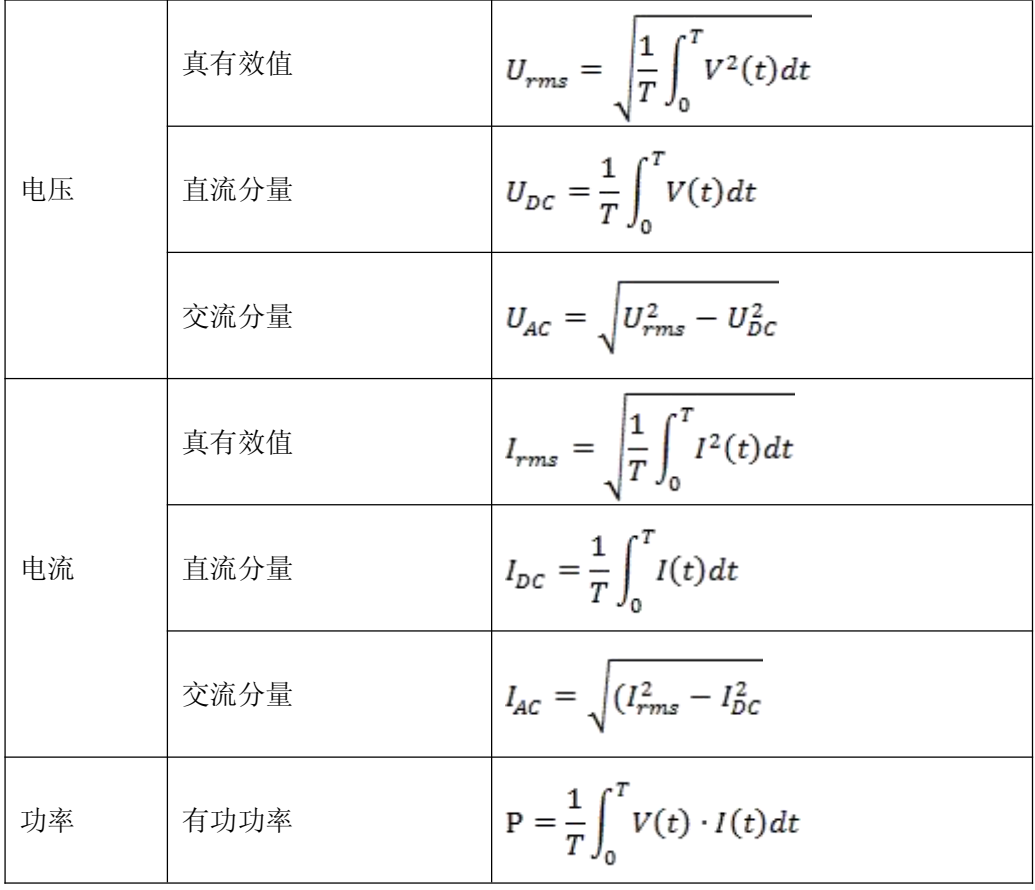

<span id="page-8-0"></span>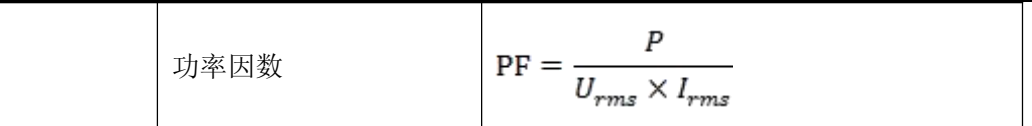

# 2.3 技术指标

#### 主要技术指标:

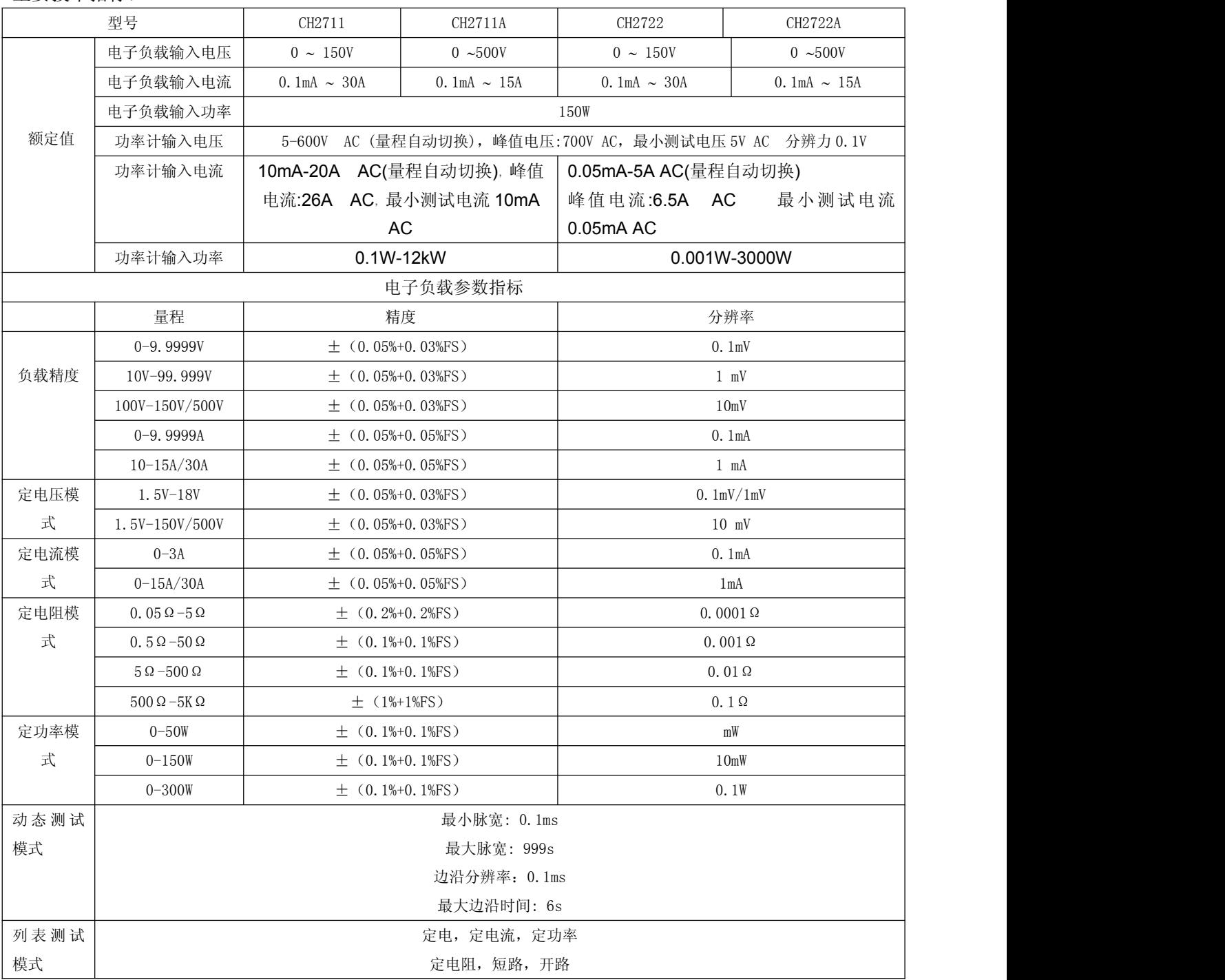

<span id="page-9-0"></span>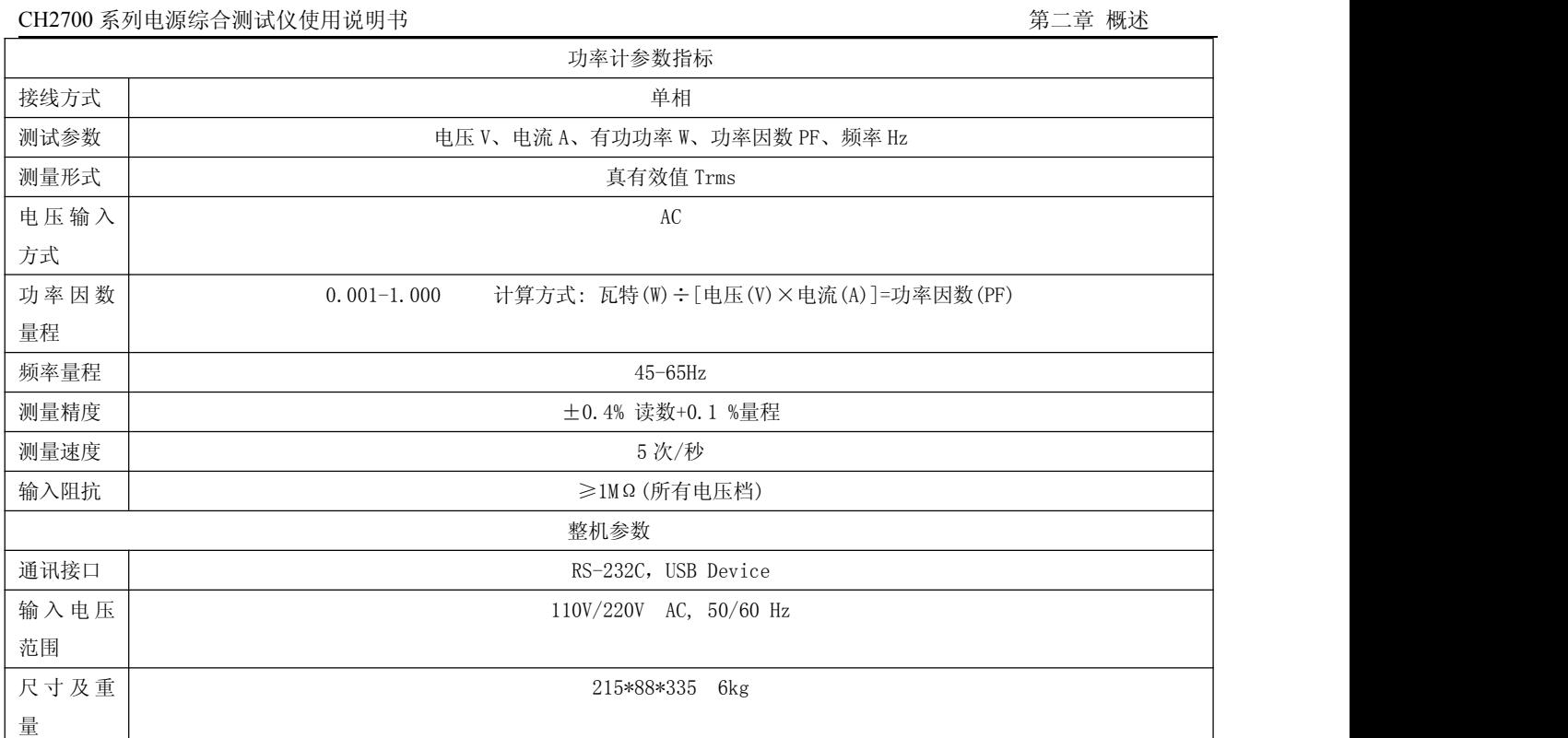

# **2.3** 前面板介绍

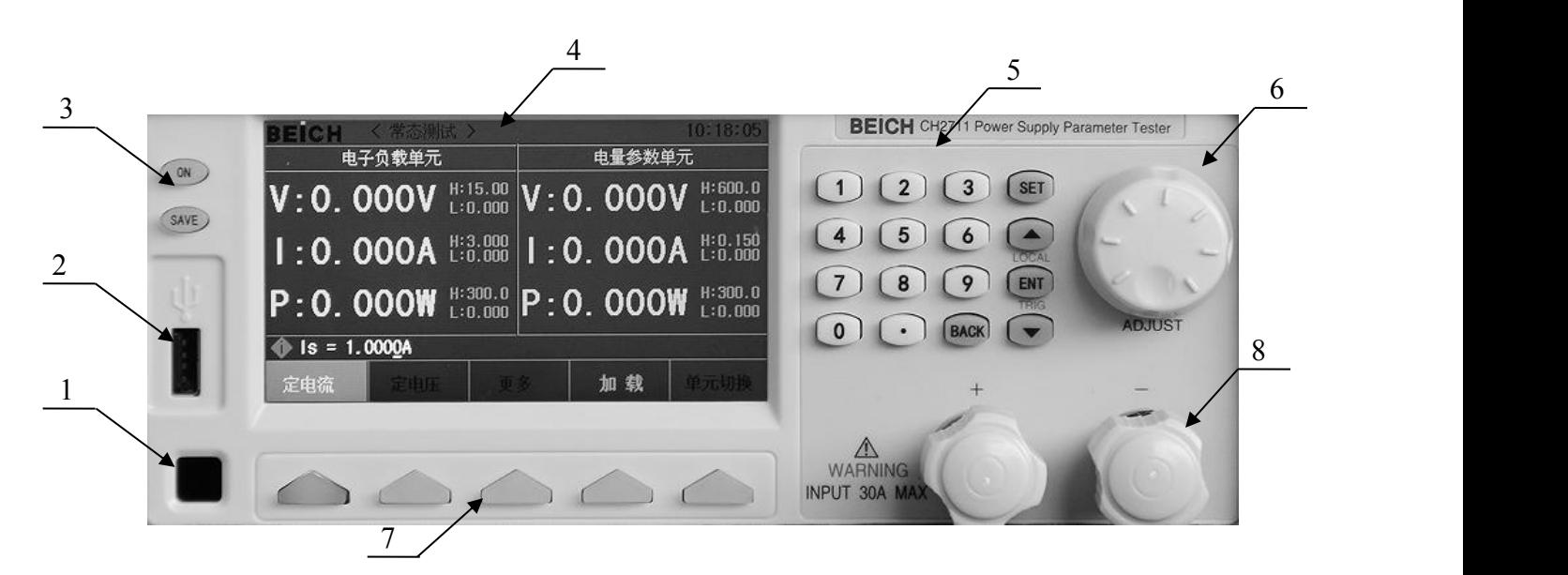

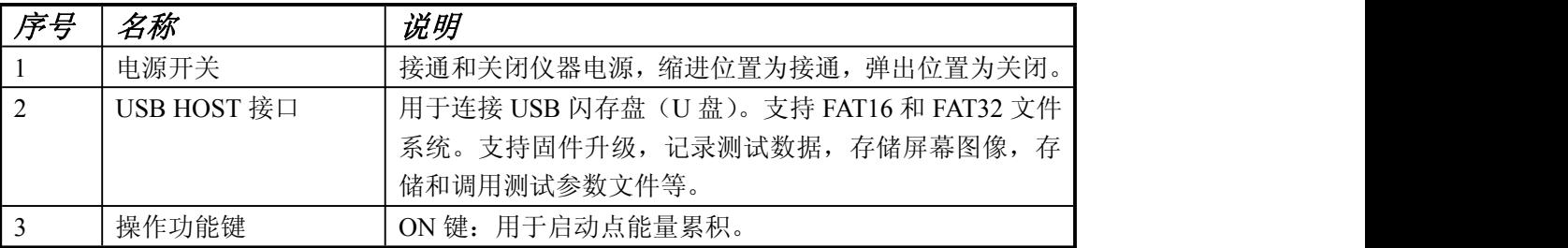

 $CH2700$  系列电源综合测试仪使用说明书 第三节 第二章 概述

<span id="page-10-0"></span>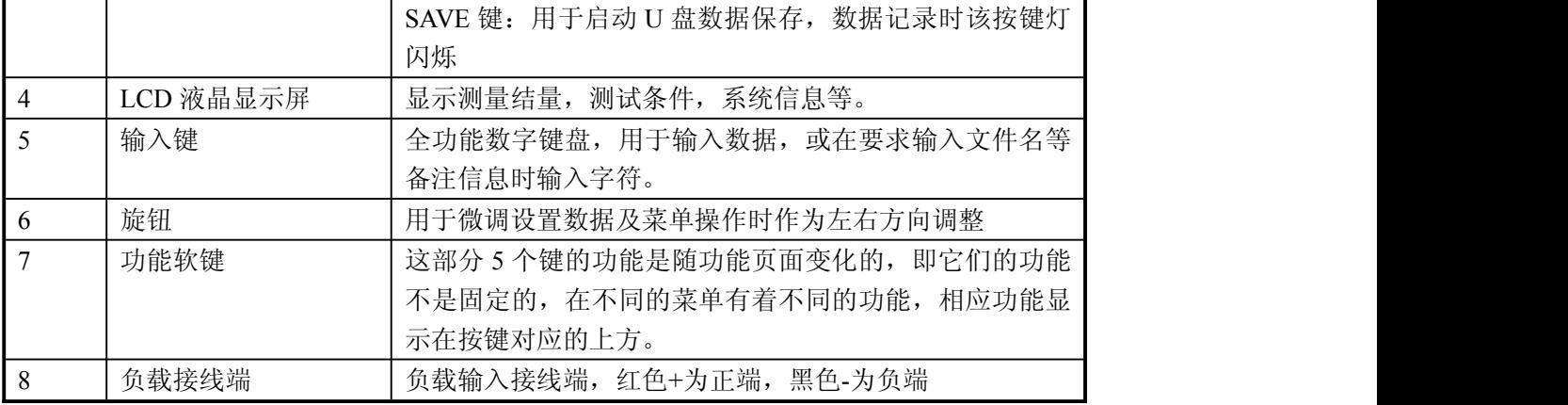

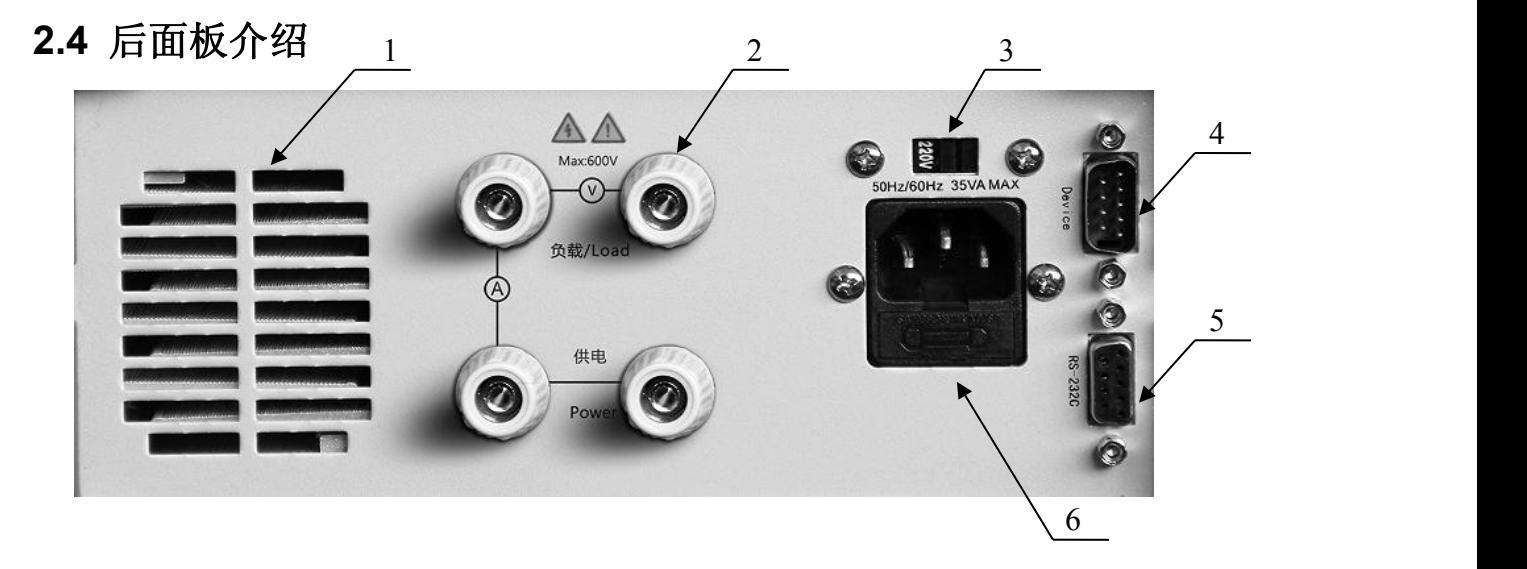

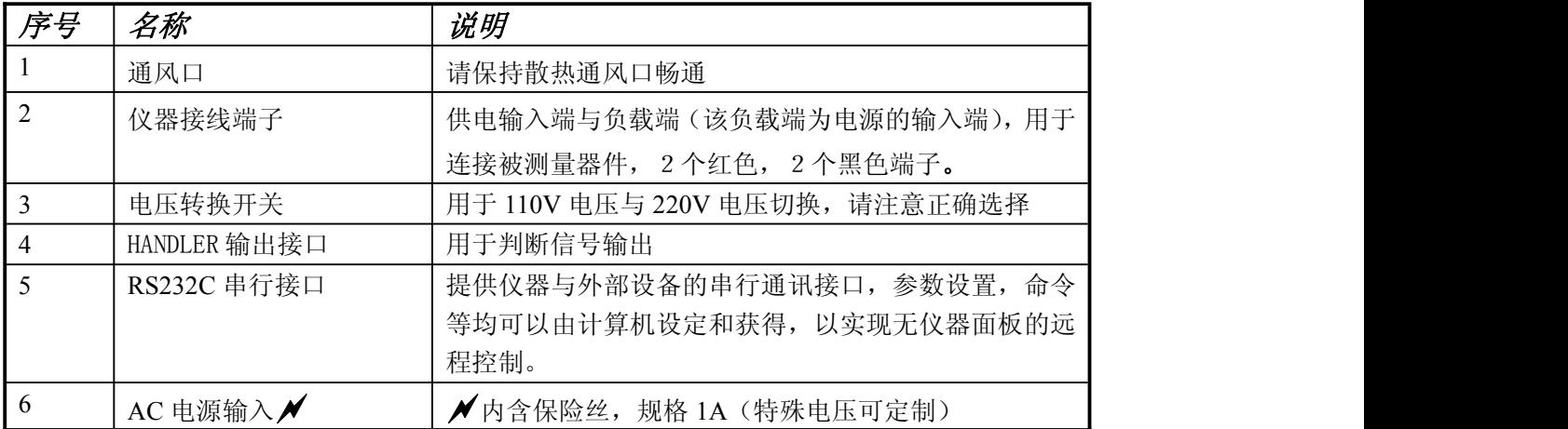

# <span id="page-11-0"></span>**2.5** 显示区域介绍

LCD 显示屏被划分为相对固定的几个区域,显示各页面特定信息。

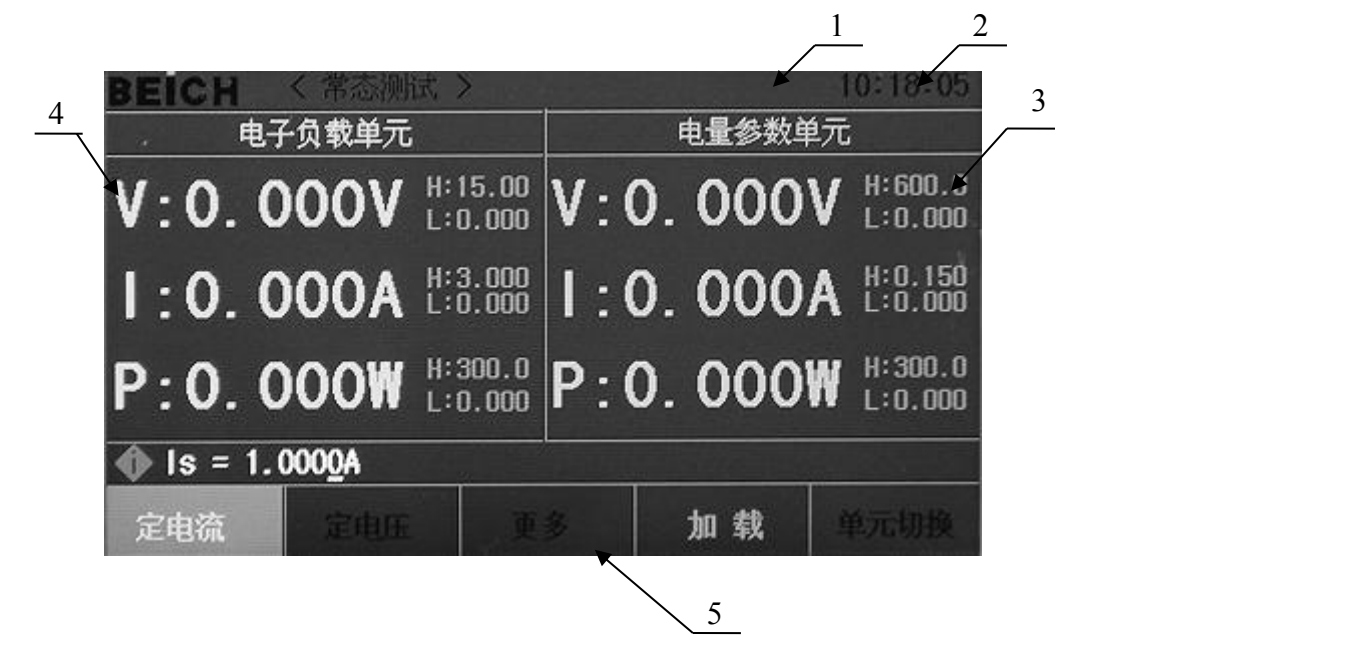

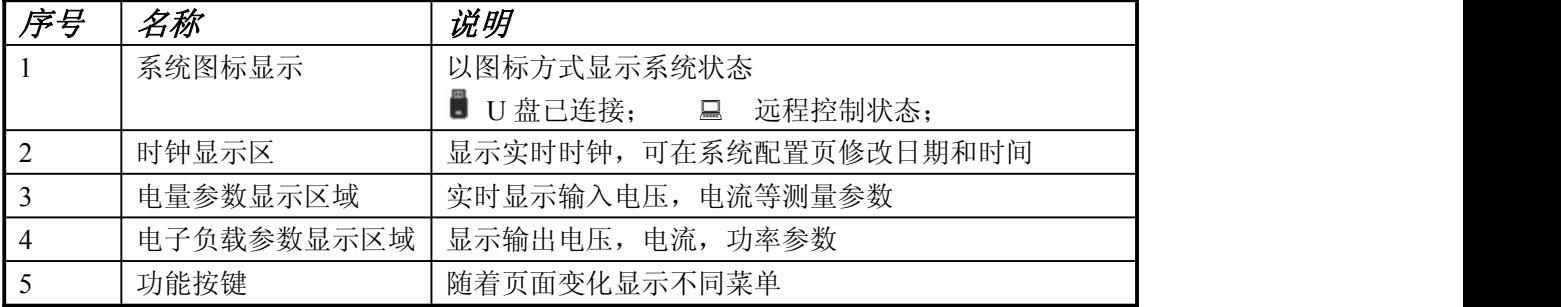

# <span id="page-12-0"></span>第三章 菜单操作

<span id="page-12-2"></span><span id="page-12-1"></span>本章主要内容:对数字功率计所有菜单显示页的显示信息及其操作进行详细描述。

# **3.1** 显示页面

**3.1.1** 组合页面显示界面

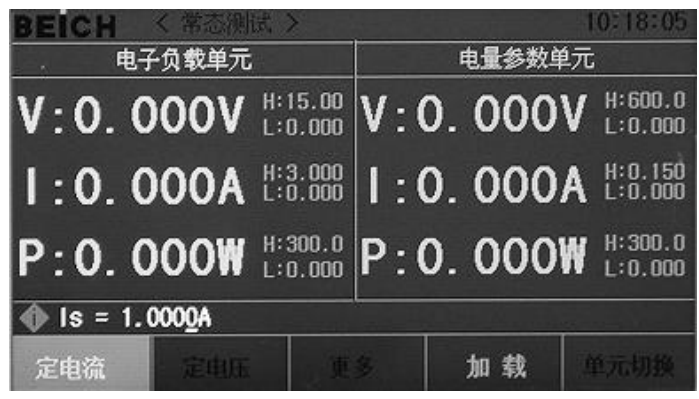

**3.1.2** 电子负载显示页面

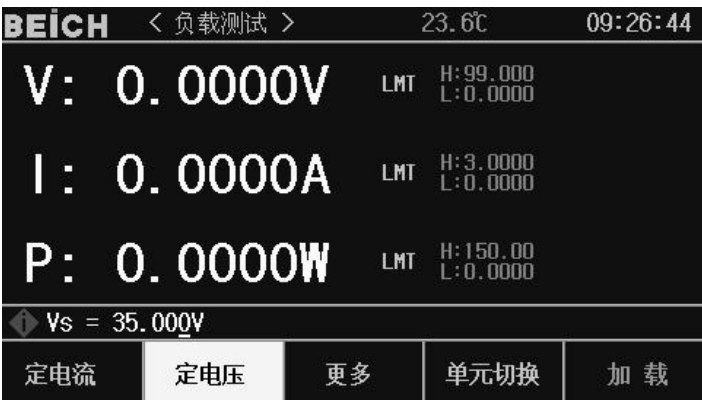

**3.1.3** 功率测试显示页面

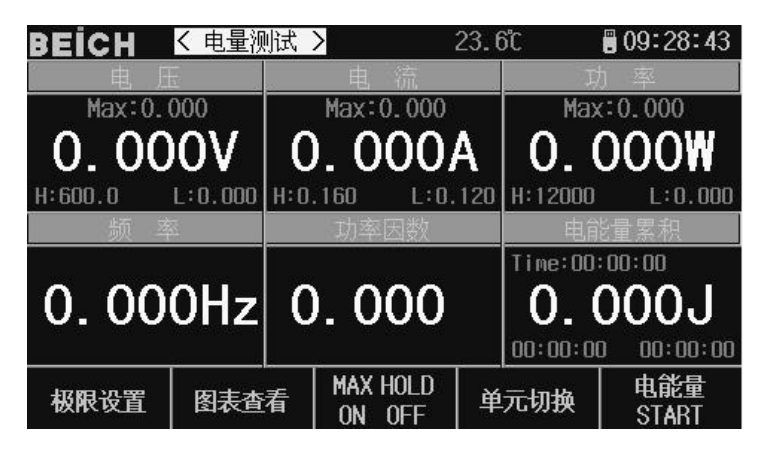

<span id="page-13-1"></span><span id="page-13-0"></span>三种页面之间通过单元切换按键进行转换,负载单元与功率计单元可协同工作,也可在 各自的界面下单独工作。

# **3.2** 负载测试页面

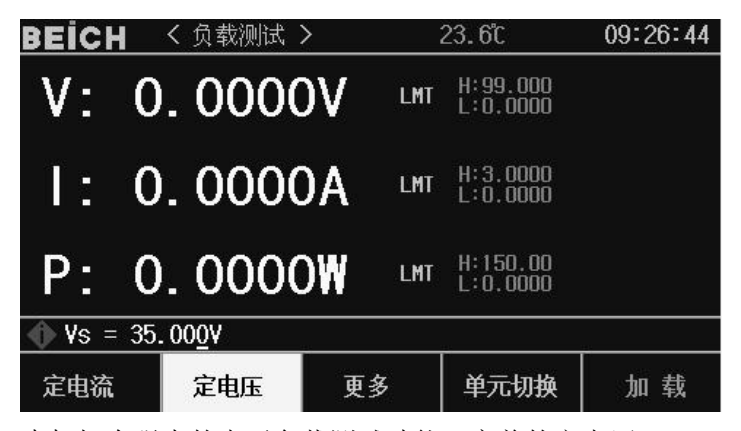

本机拥有强大的电子负载测试功能,完善的定电压(CV),定电流(CC),定电阻(CR),定 功率(CP), CR-LED, 等测试模式满足常规应用, 电子负载测试模式下可单独进行负载项的 列表测试。

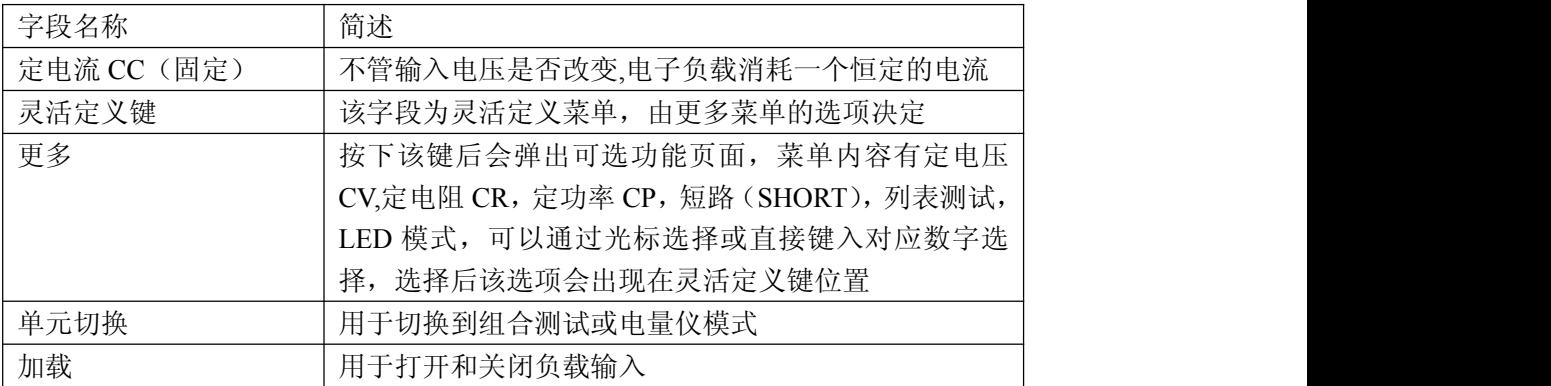

#### **3.2.1** 常态页面测试操作

定电流工作模式(CC)

在定电流模式下,不管输入电压是否改变,电子负载消耗一个恒定的电流.。

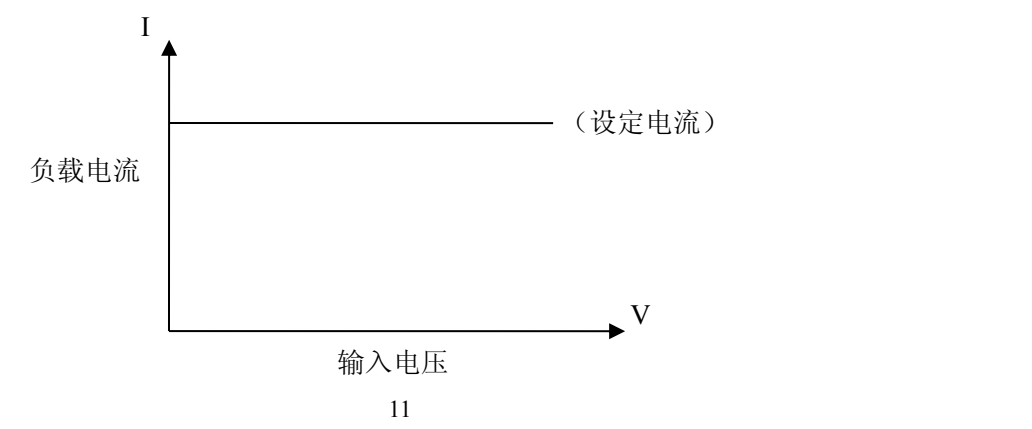

<span id="page-14-0"></span>按【定电流】键进入定电流模式,该按键灯亮起,通过数字按键输入需要设定的电流值,输 入的数字会在状态栏 | 1s = 0.0000A 显示, 输入完成后按【Ent】键确认。按【启 动】键或【ON】键启动负载测量。

举例:设置定电流为 1.2345A。

在定电流模式下通过数字键盘输入 1.2345,按【Ent】键确认

在负载启动状态中,可以通过【▲】或【▼】键或按下旋钮来移动光标,旋转 旋钮来改变设定参数,也可通过数字键重新设置参数,负载将自动跟随到改变后的 值。

提示:定电压,定电阻,定功率设置模式与定电流一致。

#### **3.2.2** 负载设置页面

按【SET】键进入主菜单页面,用方向键,转动旋钮移动光标或直接键入菜单前两位数字 选择需要进入的菜单。

主菜单下选择光标到负载设置选项,按【ENT】键进入或直接按数字 01 进入

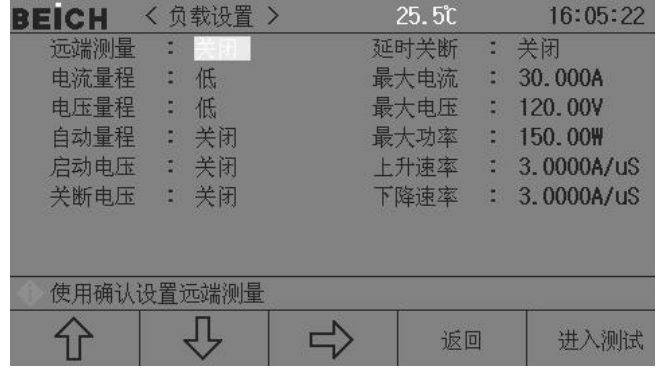

#### 远端测量

在 CV,CR,CP 模式下,电压采样精度将影响到电子负载的工作精度。当负载消耗较大 电流时,将在被测电源到负载的连接线上产生电压降,为保证测量精度,负载在后面板上 提供一个远程测量端,用户可用该端子来测量被测仪器的输出端电压。

用【ENT】键来改变菜单设置,每按一次【ENT】键菜单会在打开与关闭间切换。

电压远端测量=打开:打开远程测试,仪器从后面板远程测量端采样电压

电压远端测量=关闭:关闭远程测试, 仪器从前面板负载输入端采样电压

提示:后面板 Sense 接口引脚配置请参阅附录 A。

#### 延时关断

自动延时关断可作用于定电压、定电流、定功率、定电阻四种基本负载模式,如果打

<span id="page-15-0"></span>开了自动延时关断,则负载被启动后将以秒为单位计时,延时自动关断时长后,负载将 自动关闭。

直接键入数字键设置,按【ENT】键确认,输入 0 即为关闭。

提示:单位为秒(s),设定范围 1 ~ 99999s。

提示:如果设定值为 0 或接近于 0,则自动关断显示为"关",即关闭此功能。

#### 电流量程

为了保证测量精度,负载电流分高低两个量程,最大电流 30A 系统时 0-3A 为低量程, 3-30A 为高量程, 最大电流 60A 系统时 0-6A 为低量程, 6-60A 为高量程。

高低量程用【ENT】键切换,在切换到低量程时会自动将最大电流调整为 3A 或 6A (60A 系统)。

提示:按【ENT】键切换高低量程。

#### 最大电流

最大负载电流有两个主要作用:

1. 可设定的定电流值(Is=)将限制在这个最大电流以下;

2. 在 CV, CP, CR 以及短路测试情况下, 当负载电流超过最大电流时, 仪器将报警并显 示过流保护(OC),持续超过较大时可能导致负载自动关闭。

提示:设置最大电流时直接键入数字,按【ENT】键确认。

#### 电压量程

为了保证测量精度,负载电压分高低两个量程,最大电压 150V 系统时 0-18V 为低量 程, 18-150A 为高量程, 最大电压 500V 系统时 0-50V 为低量程, 50-500V 为高量程。

高低量程用【ENT】键切换,在切换到低量程时会自动将最大电压调整为 18V 或 50V (60A 系统)。

提示:直接按【ENT】键切换高低量程。

#### 最大电压

设置最大输入电压有两个主要作用:

- 1. 可设定的定电压值(Vs=)将限制在这个最大电压以下;
- 2. 当输入电压超过最大电压时,电子负载将报警,并显示"Exceed Voltage !!!",同 时负载将关闭;

提示:设置最大电压时直接键入数字,按【ENT】键确认。

#### 最大功率

用以声明负载允许消耗的最大功率,一旦实际消耗功率超过这个值,仪器将报警并显示 功率保护(OP),并可能导致负载自动关闭。

<span id="page-16-0"></span>提示:设置最大功率时直接键入数字,按【ENT】键确认。

#### 启动电压

最小启动电压可作用于定电压、定电流、定功率、定电阻四种基本负载模式,如果打开 了最小启动电压,启动负载后,在输入电压小于最小启动电压时,负载将处于等待过程 中,状态信息区显示为"。。。。",一旦输入电压超过最小启动电压,负载即自动启动。

实例:如设置最小启动电压为 1.25V,选择菜单至最小启动电压,键入【1】【.】【2】 【5】,按【Ent】键确认,默认单位为 V。

提示:如果设定值为 0 或接近于 0,最小启动电压则显示为"关",即关闭此功能。 提示:在列表测试模式下设置启动电压后会打开上电自启动功能,在仪器判断输入电 压高于设置电压时列表测试启动,测试序列完成后停止,实现全程无须按键自动测量。

#### 关断电压

最小关断电压可作用于定电压、定电流、定功率、定电阻四种基本负载模式,如果打开 了自动关断电压,则负载被启动后,在输入电压小于自动关断电压后,负载将自动关闭。 提示:设定方法与最小启动电压相同。

提示:如果设定值为 0 或接近于 0,则自动关断电压显示为"关",即关闭此功能。

#### 上升速率

用来设定负载爬升速率,以减小在某些情况下突然带载时引起的过电流冲击。输入数据 后按【Ent】确认,最大可设置电流为 3.000A/uS。

#### 下降速率

用来设定从正常工作状态到空载时所需的时间。输入数据后按【Ent】确认,最大可设置 电流为 3.000A/uS。

提示:所有菜单设置完成后可以按【进入测试】键直接进入主测试页面,或按【返回】 键回到主菜单。

#### <span id="page-17-0"></span>**3.2.3** 极限设置页面

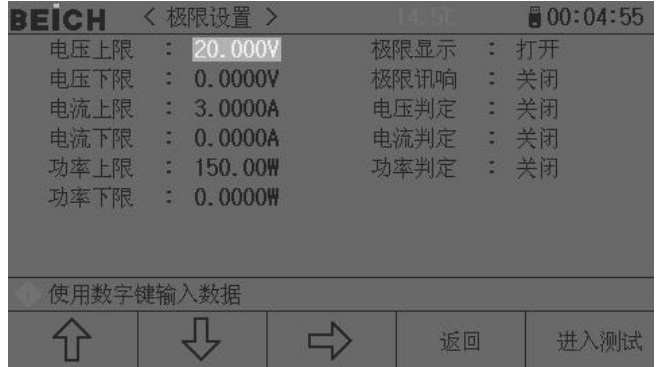

该页面下可以设置电压,电流,功率判断参数,并在主测试界面显示区域内显示判断结果, 超过设置值的会以红色反显提示。

提示:移动光标至需要设置的位置,直接键入数字按【Ent】键确认,极限判断可以按【Ent】 键设置打开或关闭,设置完成后按【进入测试】键直接进入主测试页面,或按【返回】键回 到主菜单。

#### **3.2.4** 列表测试页面

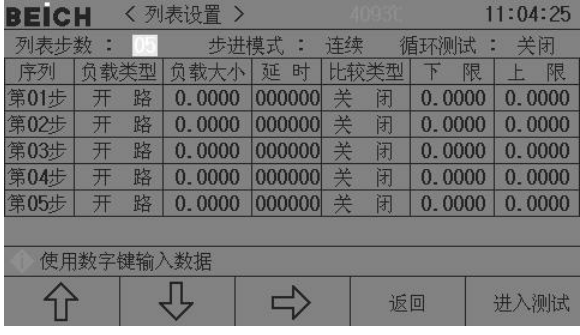

列表测试功能可实行在不同的负载模式下按设定的时间自动转换。

对于电源产品及充电器类设备,通过多参数混合测试,可以更全面深入的了解被测产品 在各种应用场合下的工作特性。

本仪器最多可设置 15 步不同类型或大小的负载,单步自动测试时间 1 ~ 60000s,并可 对每步测试过程中的电流、电压或功率参数进行比较,作出合格与否的判别,所有设定的步 数测试完毕后,在状态信息区给出整体判别结果(PASS/FAIL),所有测试步均合格则 PASS, 有任一步不合格则 FAIL。

在列表测试模式时在负载设置菜单中设置最小启动电压后可以实现全程无按键操作自动 测量,负载在判断有高于最小启动电压输入时自动启动测量,测量序列完成后停止。

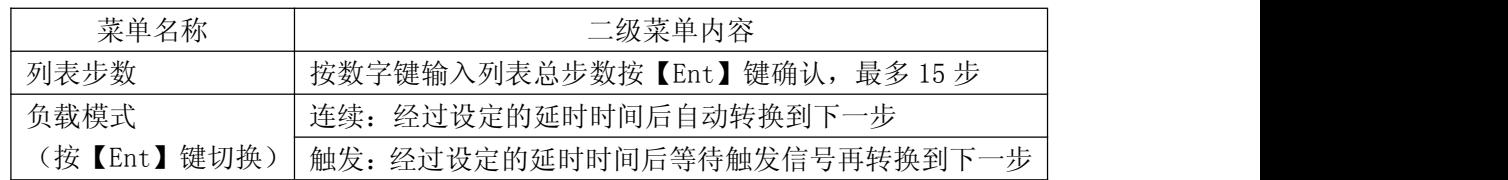

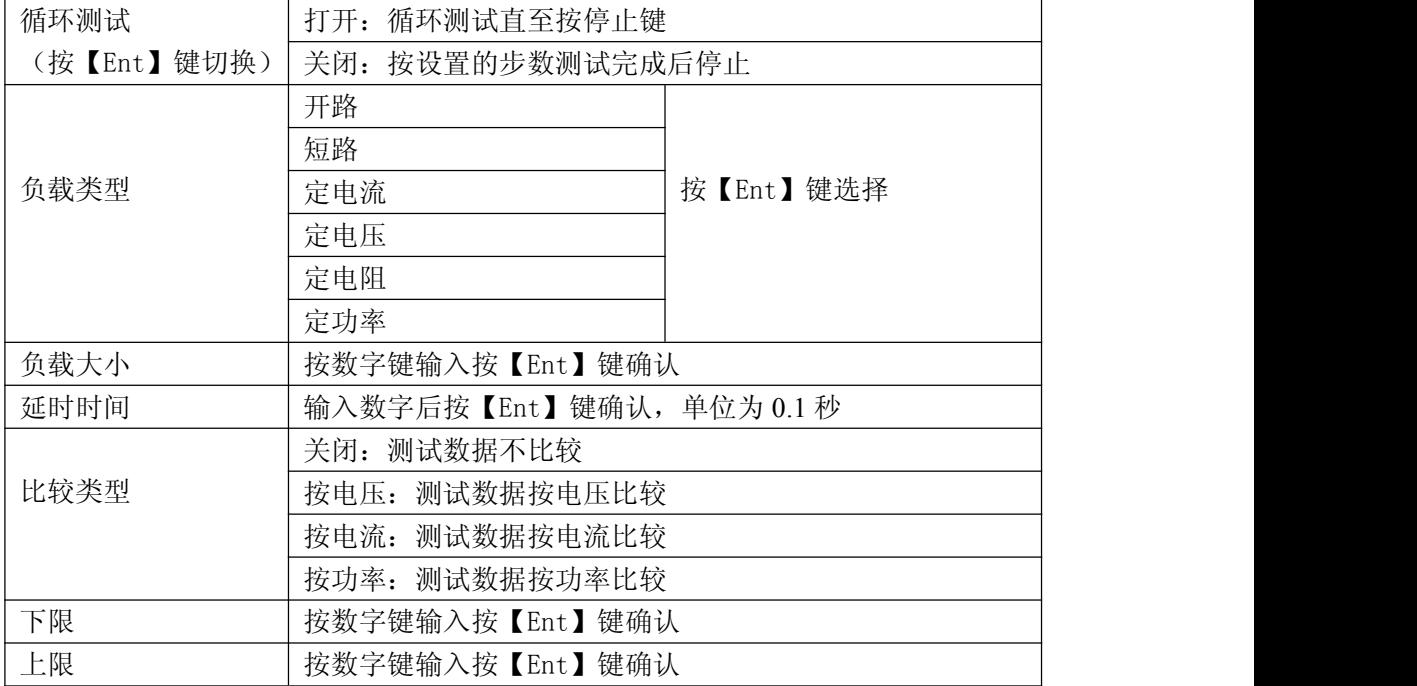

提示:移动光标将所有数据完成后按进入测试键进入测试页面

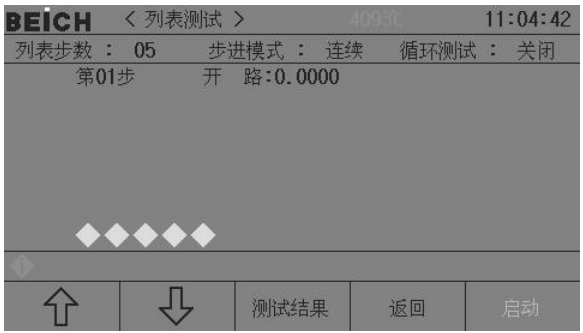

提示:进入测试页面启动测量,页面显示当前测试步的测量及判断结果。

| <b>BEICH</b> | 〈列表结果 > |        | <b>ADBET</b> |        | 11:04:52 |
|--------------|---------|--------|--------------|--------|----------|
| 列表步数         | 05      | 步进模式   | 连续           | 循环测试   | 关闭       |
| 列<br>序       | 负载类型    | 电压     | 电流           | 率<br>功 | 结果       |
| 第01步         | 路<br>开  | 0.0000 | 0.0000       | 0.0000 | 无数据      |
| 第02步         | 路<br>开  | 0.0000 | 0.0000       | 0.0000 | 无数据      |
| 第03步         | 路<br>开  | 0.0000 | 0.0000       | 0.0000 | 无数据      |
| 第04步         | 路<br>开  | 0.0000 | 0.0000       | 0.0000 | 无数据      |
| 第05步         | 路<br>开  | 0.0000 | 0.0000       | 0.0000 | 无数据      |
|              |         |        |              |        |          |
|              |         |        |              |        |          |
|              |         |        |              | 返回     |          |

提示:进入测试结果页面,可以看到每一步的测试数据及判断结果。

#### <span id="page-19-1"></span><span id="page-19-0"></span>**3.2.5 LED** 测试页面

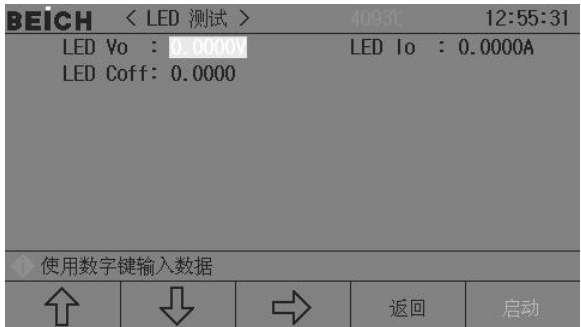

CR-LED 测试模式可以真实模拟 LED 灯的特性,通过增加二极管的导通电压设置,完全模 拟二极管的工作原理,使测试电压及电流达到一个正常的稳定值,避免了传统定电阻模式下 电压及电流不稳定或产生震荡的情况,真实的反映 LED 驱动电源的实际带载情况。

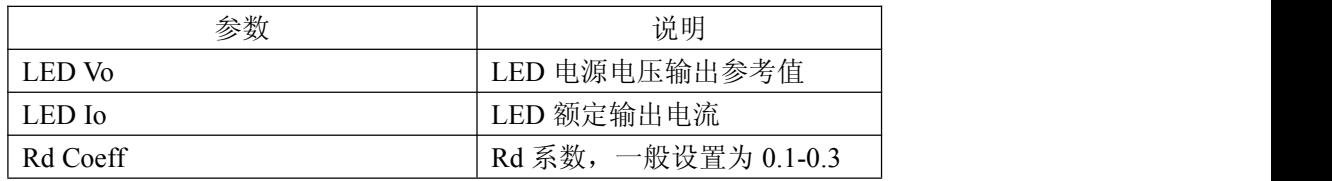

所有参数设置完成后按启动键开始测试,显示界面会显示当前被测电源的电压,电流,电阻 及功率值。

# **3.3** 功率测试页面

功率常态测试页面下接入负载后自动运行。

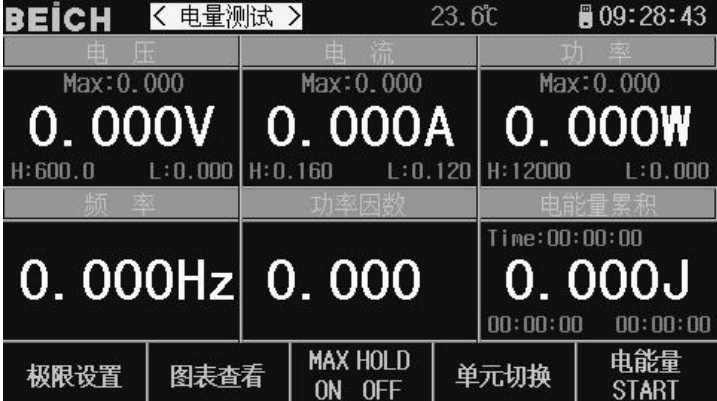

#### <span id="page-20-0"></span>图标测试页面:

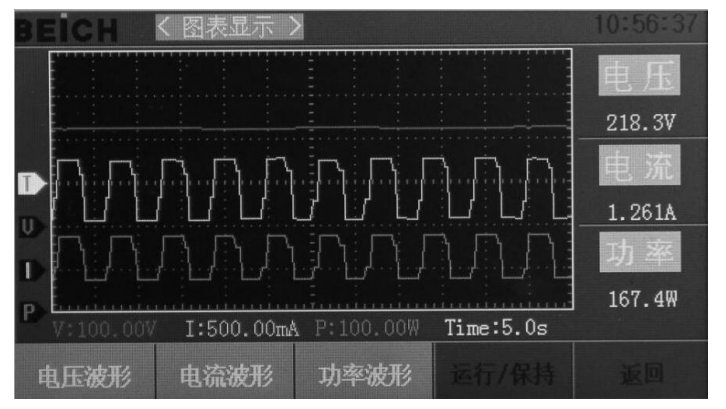

该页面下可以查看电压,电流及功率波形,波形幅度可以调整。调整幅度可以用  $\bigwedge \nabla$ 上 下按键选择到需要调整的类目,类目包含时间(T),电压(V),电流(I),功率(P),位于 图标左侧显示,光标选择到对应项时实时幅度会以突出颜色显示,左右旋转旋钮可改变幅度, 光标右箭头对应的为该项目的基准线。时间最小幅度 200mS, 最大幅度 50S。电压最小幅度 100mV,最大幅度 500V。电流最小幅度 10mA,最大幅度 10A。功率最小幅度 100mW,最大 幅度 5kW。用【运行/保持】按键启动或停止。图标右侧显示实时的电压, 电流, 功率参数。

#### **MAX HOLD** 功能

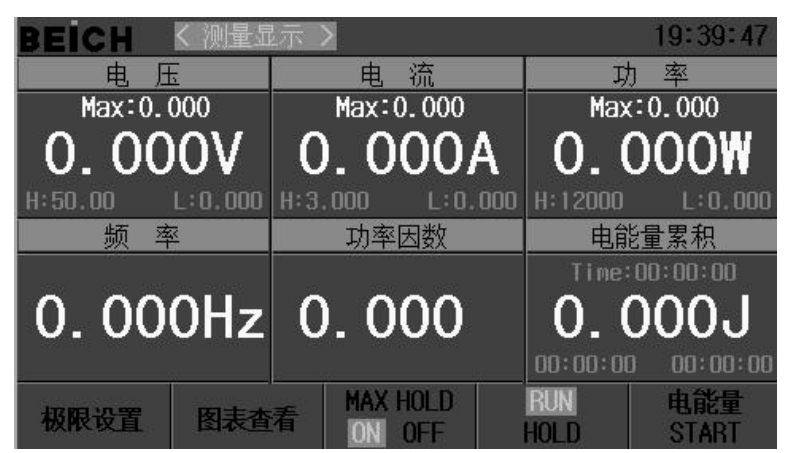

该功能可以自动记录电压,电流及功率的峰值,用对应按键打开或关闭该功能。

#### 电能量累积功能

该功能可以自动记录已经消耗的电能量,同时记录启动时间,实时时间,累积时间。用对 应按键打开或关闭该功能。

#### 极限设置

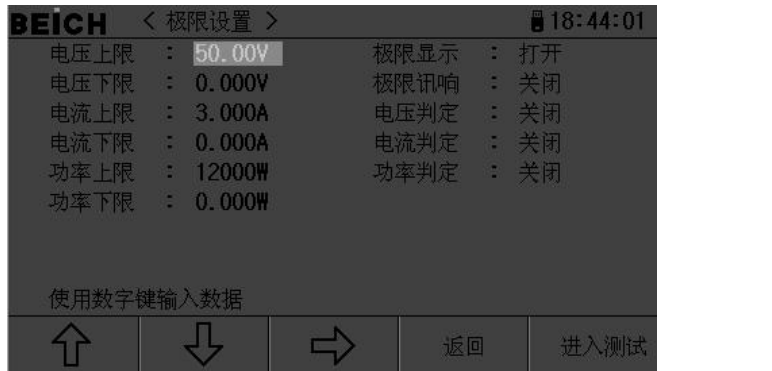

<span id="page-21-1"></span><span id="page-21-0"></span>该页面用于设置各项比较参数,以及比较器的状态,光标在数字参数时直接按数字键盘输入 参数,光标在文字区域时按 ENT 键切换显示项目。

# **3.4** 组合测试页面

#### **3.4.1** 系统设置页面

组合测试页面,负载测试页面,功率测试页面都有各自的设置菜单,组合测试页面下除 了相关的测试菜单外还有系统菜单。

在组合测试页面下按【SET】键进入主菜单页面,用方向键,转动旋钮移动光标或直接键 入菜单前两位数字选择需要进入的菜单。

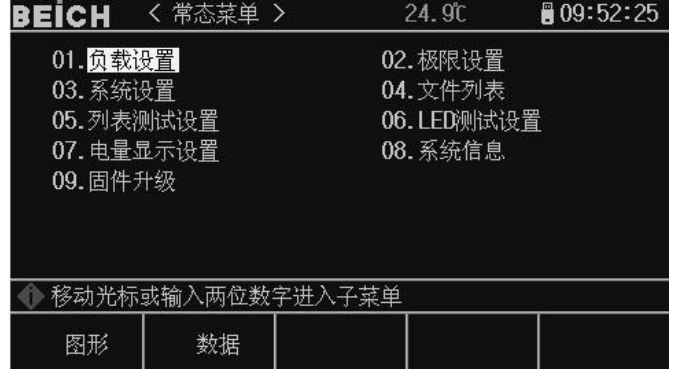

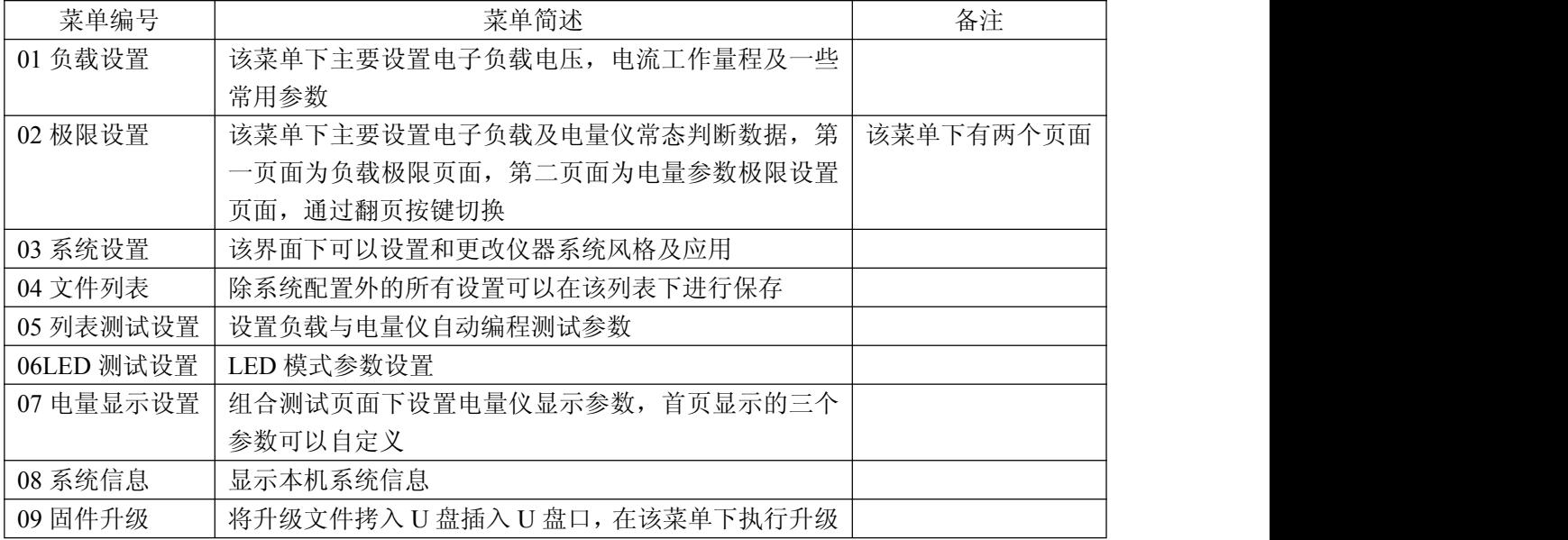

#### <span id="page-22-0"></span>**3.4.2** 极限设置

该页面下包含负载设置和电量设置两个页面,菜单设置方法与单独模式下的极限设置相同。

#### **3.4.3** 系统设置

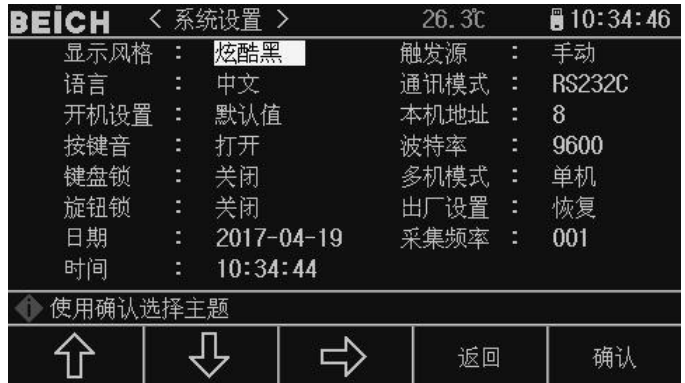

该界面下可以设置和更改仪器系统风格及应用,按【Ent】键切换光标处菜单内容,日期与时 间直接按数字键后按【Ent】键确认。

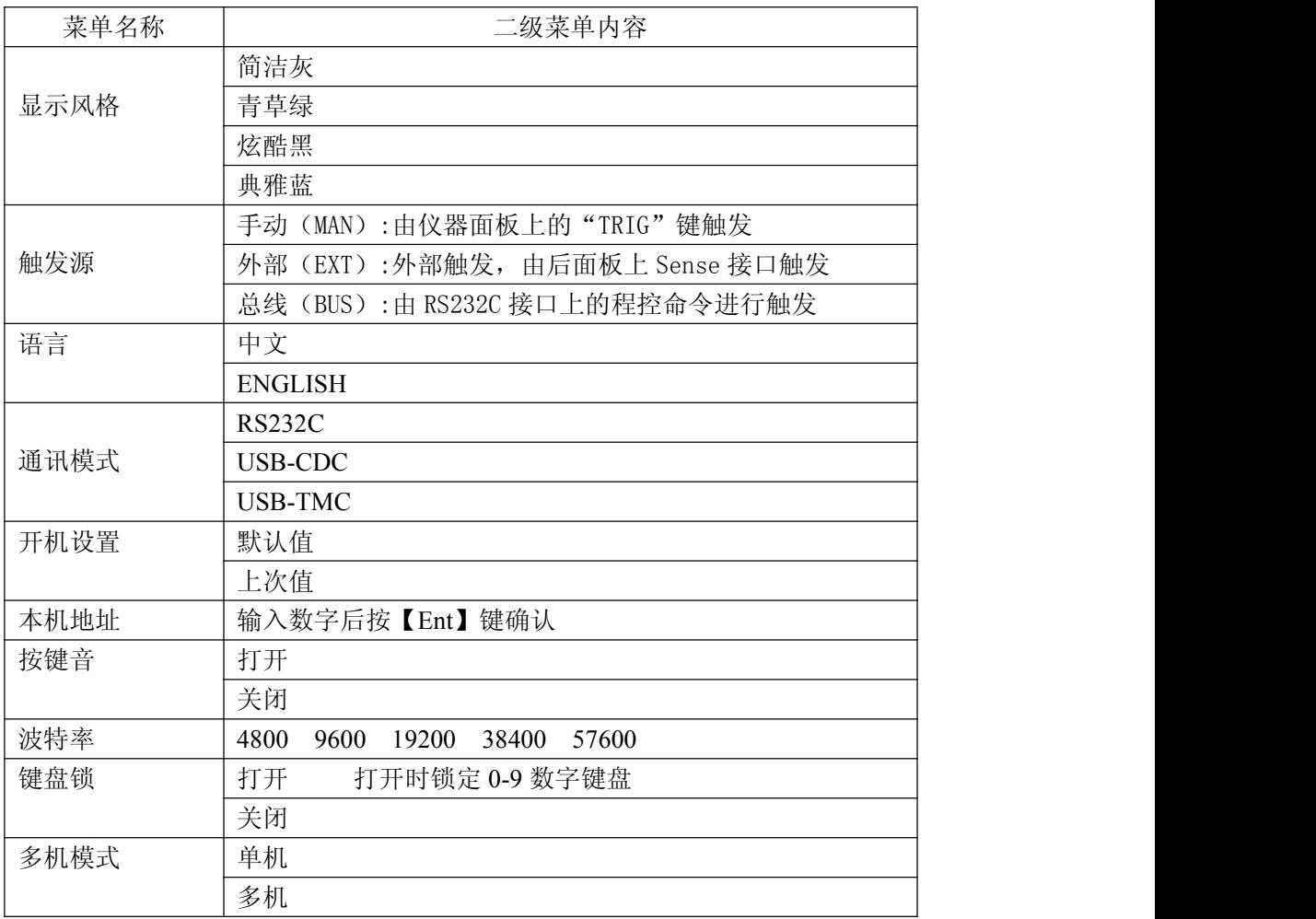

<span id="page-23-1"></span>CH2700 系列电源综合测试仪使用说明书 **Windows 2000 Management** 这样的人在这样的

<span id="page-23-0"></span>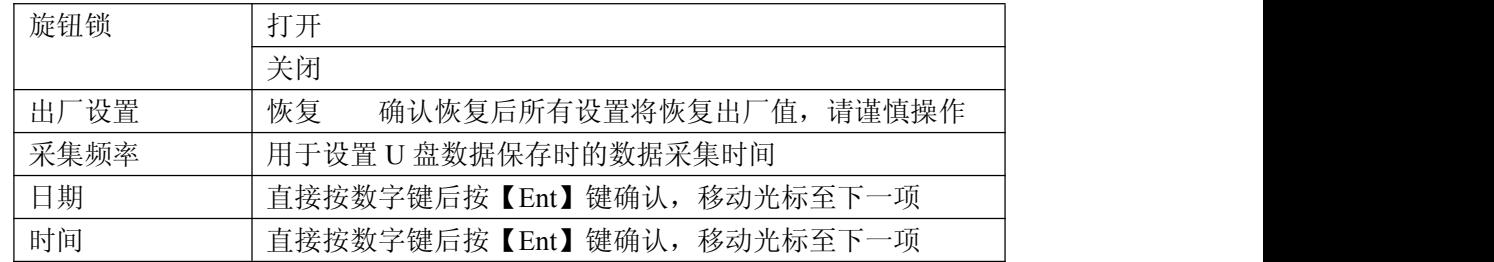

#### **3.4.4** 文件列表页面

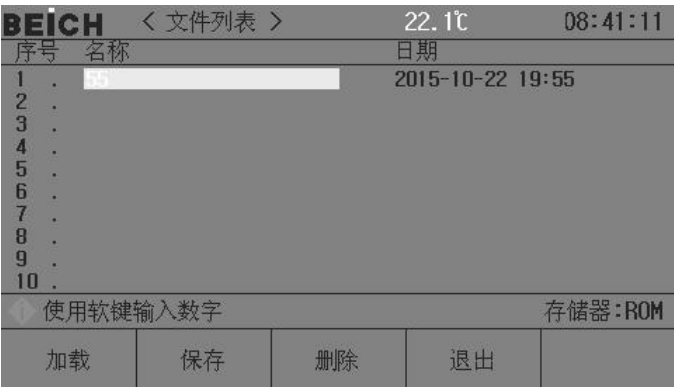

#### 存储与调用

通过存储与调用功能,可以即时保存参数,将测量设置保存到内部 ROM 或外部 USB 存储器, 保存测量结量或屏幕快照到外部 USB 存储器。

#### 存储功能

通过仪器的存储系统,可以实现以下保存功能:

- 即时保存用户修正数据及设置;
- 即时保存测量设置参数,系统配置参数;
- 将测量设置参数以文件形式保存在内部 ROM 存储器或外部 USB 存储器;
- 保存屏幕快照文件到 USB 存储器(截屏功能);
- 保存测量结果到 USB 存储器(数据记录功能)。

#### 调用功能

经过存储后,可以实现以下调用功能:

- 即时自动调用用户修正数据及设置;
- 即时自动调用测量设置参数;
- 即时自动调用系统配置参数;
- 通过文件管理功能加载内部 ROM 或者外部 USB 存储器中的测量设置文件;

#### 存储媒体类型

仪器使用以下媒体保存信息:

媒体类型 用途

CH2700 系列电源综合测试仪使用说明书 **The CH2700 系列电源综合测试仪使用说明书** 

<span id="page-24-0"></span>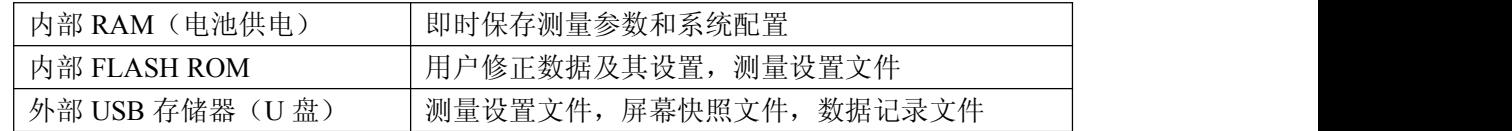

提示:在文件列表页,直接键入数字编号,0-100 为 RAM 存储,100 以上为 U 盘存储,在操 作栏右侧会显示存储器类型,然后输入文件代码后按保存键确认保存。

#### **U** 盘文件结构

将 USB 存储器连接到仪器后,仪器按照预先确定的结构方案组织和使用存储器上的文件 夹和文件。

如下表所示:

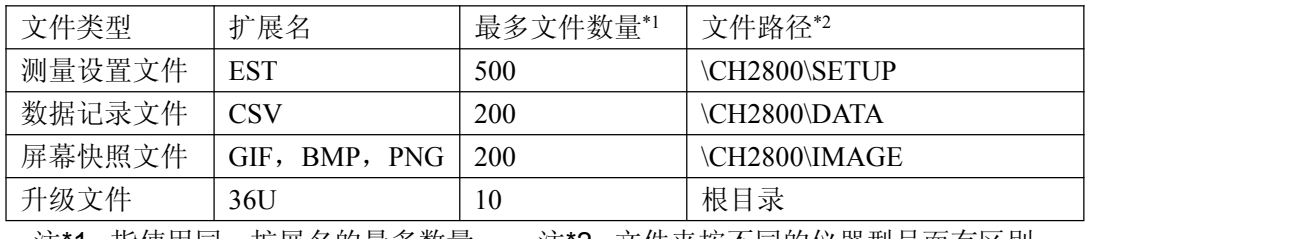

注\*1. 指使用同一扩展名的最多数量; 注\*2. 文件夹按不同的仪器型号而有区别

-------------------------------------------------------------------------------------------------------------------------

-------------------------------------------------------------------------------------------------------------------------

-------------------------------------------------------------------------------------------------------------------------

#### 说明:文件夹由仪器自动创建,除升级文件外,文件名也由仪器自动编号生成。

USB 存储器应符合 FAT16 或 FAT32 文件系统,并使用 FAT16 或 FAT32 进行格式化。 如有仪器不能识别的 U 盘, 请换用其它已格式化的 U 盘。

#### 说明:贝奇电子不对在本仪器上使用 *USB* 存储设备时造成的 *U* 盘数据丢失负责。

-------------------------------------------------------------------------------------------------------------------------

#### 保存文件到 **U** 盘

将 USB 存储器(U盘)连接到仪器的 USB(HOST)后, 就可以使用面板上的【SAVE】键 将测试结果或屏幕快照保存到 U 盘上。

#### 将测量结果保存到 **U** 盘

在任何页面下按【SAVE】键仪器显示器下方会显示【图形】【数据】提示按键,在任何测 量页面按【数据】键可以将测量结果按 CSV 格式保存到 U 盘上, 按【图形】键可以将当前显 示界面截屏保存,数据保存中【SAVE】键会闪烁,再次按【SAVE】键结束保存,【图形】保 存中【SAVE】键常亮,保存结束后熄灭,保存后可以下载到 PC 机上打开和使用这些文件。

单个 CSV 或者 TXT 文件最多可以保存 65536 行测试数据, 达到这个最大数据后仪器自动 停止数据记录。

#### 警告:在向 **U** 盘写入数据过程中,禁止拔出 **U** 盘,否则可能造成 **U** 盘或 **U** 盘文件系统损坏。 说明:数据记录文件以 *BEICH000~BEICH199* 顺序编号,用户不能指定和修改存储的文件名; 数据写入 U 盘会占用一些时间, 此过程中测量可能会有短时停止响应。

下列情况会以非正常方式自动结束数据记录:

● 向 U 盘写入数据失败

<span id="page-25-0"></span>● 向一个文件写入的数据行超出范围

#### 将屏幕快照保存到 **U** 盘

在任何显示页,可以按照 BMP 格式,将当前屏幕显示内容以图像方式保存到 U 盘,保存 后就可以下载到 PC 机上打开和使用这些文件。

#### 按以下过程保存屏幕快照:

步骤 1: 连接 U 盘, 确认仪器已成功安装 U 盘,显示器右上角显示 U 盘图形;

步骤 **2**:选择到需要截屏的页面;

步骤 **3**:按【SAVE】键后屏幕下方显示【图形】【数据】提示按键,按【图形】键开始保 存,【SAVE】键常亮提示,保存完成后熄灭,屏幕快照即以指定的图像格式文件被保存到 U 盘。

说明:屏幕快照文件以 *BEICH000~BEICH199* 顺序编号,用户不能指定和修改存储的文件名。

#### 文件列表

#### 测量设置文件概要

测试设置即与测量有关的设置参数,这些参数包括:当前页面(或进入文件列表前的页 面);测量设置页的所有设置;极限设置页的所有设置。

仪器将以上设置组织为一个文件,可以被整体保存和调用;同时还可以为保存的文件指 定名称(备注信息),名称随同文件保存。

测量设置文件按编号可以被保存在以下媒体中:

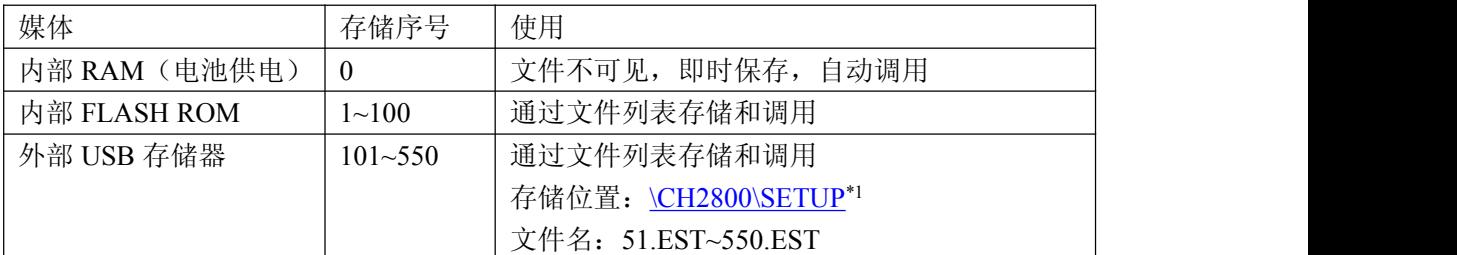

#### 存储**/**调用测量设置

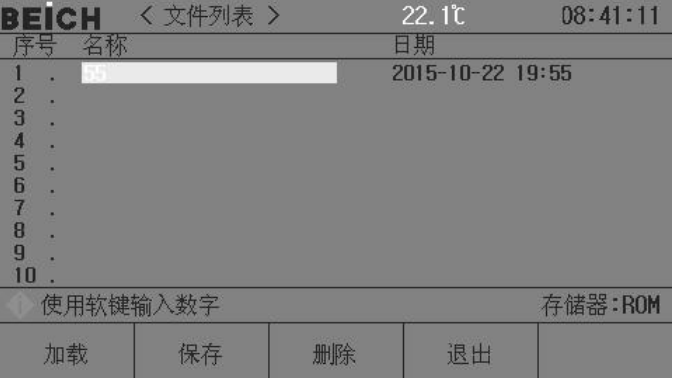

文件列表页的字段信息:

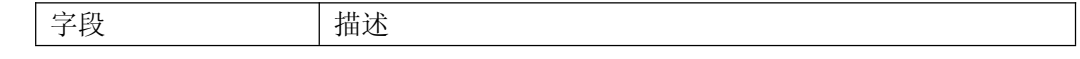

<span id="page-26-0"></span>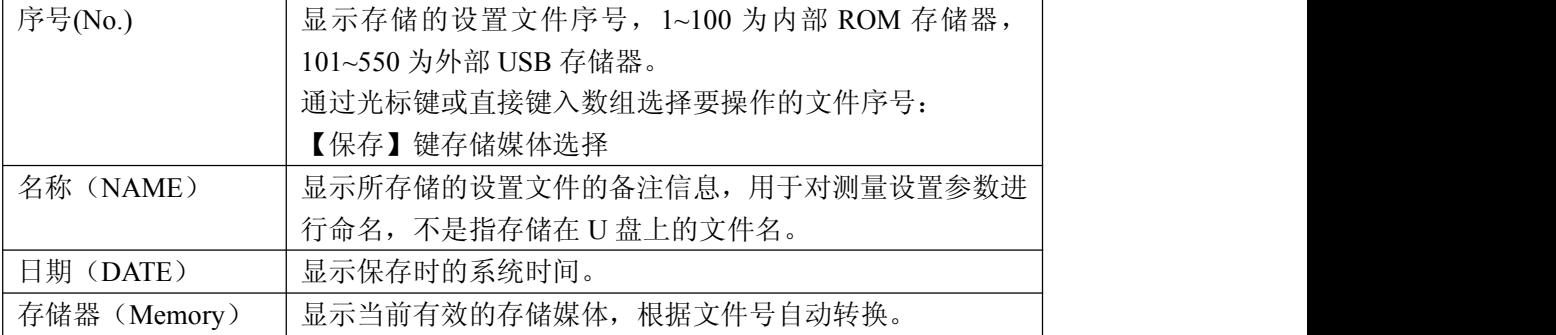

用光标键移动字段,选择要操作的文件序号,按功能软键操作:

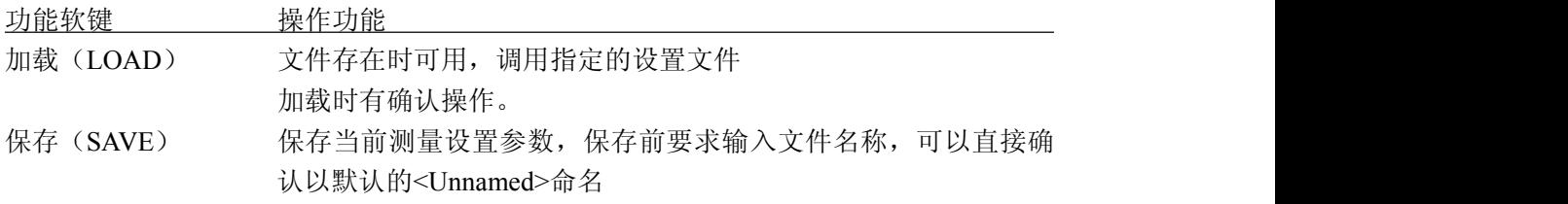

-------------------------------------------------------------------------------------------------------------------------

注意: 这里要求输入的文件名称, 实际是测量设置文件的备注信息!

| 删除 (DELETE) | 文件存在时可用, 删除指定的设置文件    |  |
|-------------|-----------------------|--|
|             | 删除时有确认操作。             |  |
| 退出(EXIT)    | 退出文件列表, 返回进入文件列表前的页面。 |  |

### **3.4.5** 列表测试设置

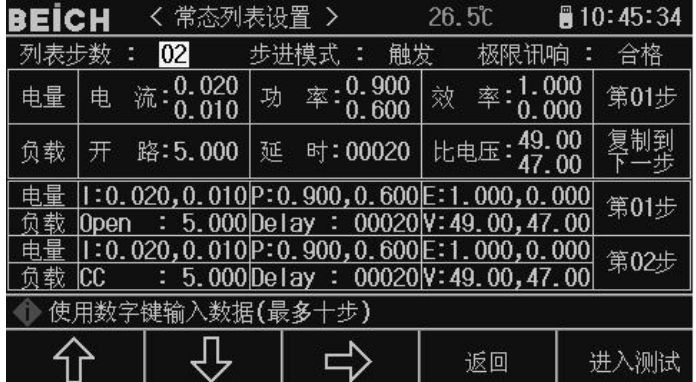

用上下按键选择对应大项,用右方向键或旋转旋钮选择小项进行数据设置。最多可以设置 10 步,设置完成系统自动保存当前参数,也可以将参数保存至文件列表。设置完成后按进入测 试按键进入到测试页面。

#### <span id="page-27-1"></span><span id="page-27-0"></span>**3.4.6 LED** 测试设置

该菜单设置方法与负载设置模式下的设置方法一致。

#### **3.4.7** 电量显示设置

该菜单用于设置主页面显示的常用参数,按【Ent】键打开或关闭,最多可以显示三个,显示 打开状态的参数将会在主页面上显示。

#### **3.4.8** 系统信息页面

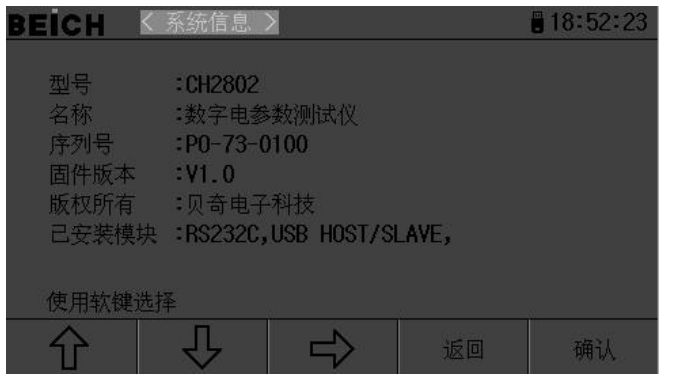

显示改机器的系统全部信息及已装模块,该页面不能作任何更改。

#### **3.4.9** 固件升级页面

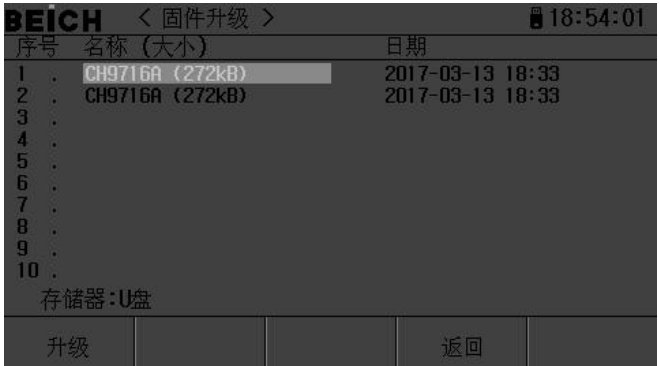

连接到 USB(HOST)的 U 盘被有效识别后,才可启用升级功能。

仪器可以很方便的升级固化软件,使用过程中如有软件问题,可以随时与贝奇电子有限 公司联系 。

按以下过程升级固化软件:

- 步骤 **1**:下载本公司发布提供的升级文件,文件名一般包含仪器型号,扩展名为 27F。如 果是压缩包,请将其解压;
- 步骤 **2**:将其复制到已格式化的 FAT32 或 FAT16 的 U 盘根目录下;
- 步骤 **3**:待升级仪器开机状态下,将 U 盘插入前面板的 USB-HOST 接口;
- 步骤 **4**:U 盘成功安装后,选择到"固件升级"菜单,进入固件升级显示页,显示 U 盘上

升级文件列表(最多 10 个),文件名以仪器型号及更新时间显示。

#### 说明: 仪器最多只显示 10 个升级文件,可使用 PC 文件管理器删除部分无效文件。 说明:符合升级文件格式的文件都可以被显示,但只有通过升级验证后才会被仪器安装。

步骤 **5**:使用光标键选择适合本机的升级文件,按"升级"功能软键;

-------------------------------------------------------------------------------------------------------------------------

步骤 **6**:确认升级操作后,仪器验证升级文件,如验证正确,则将升级文件安装到 FLASH ROM 中,安装完成后自动重启。

-------------------------------------------------------------------------------------------------------------------------

可以到"系统信息"页查看最新升级后的固件版本。

#### 注意:升级过程中不能断电,否则会引起仪器固件损坏而不能工作,需要返厂维修。

# 第四章 检定和校正

#### 1、仪器检定所需要的设备

标准交流功率源,标准电参数表(精度优于 0.1%, 电压范围 10-600V,电流范围 0.01-20A, 测量频率范围 45-65Hz)

#### 2、检定和校准的接线方法

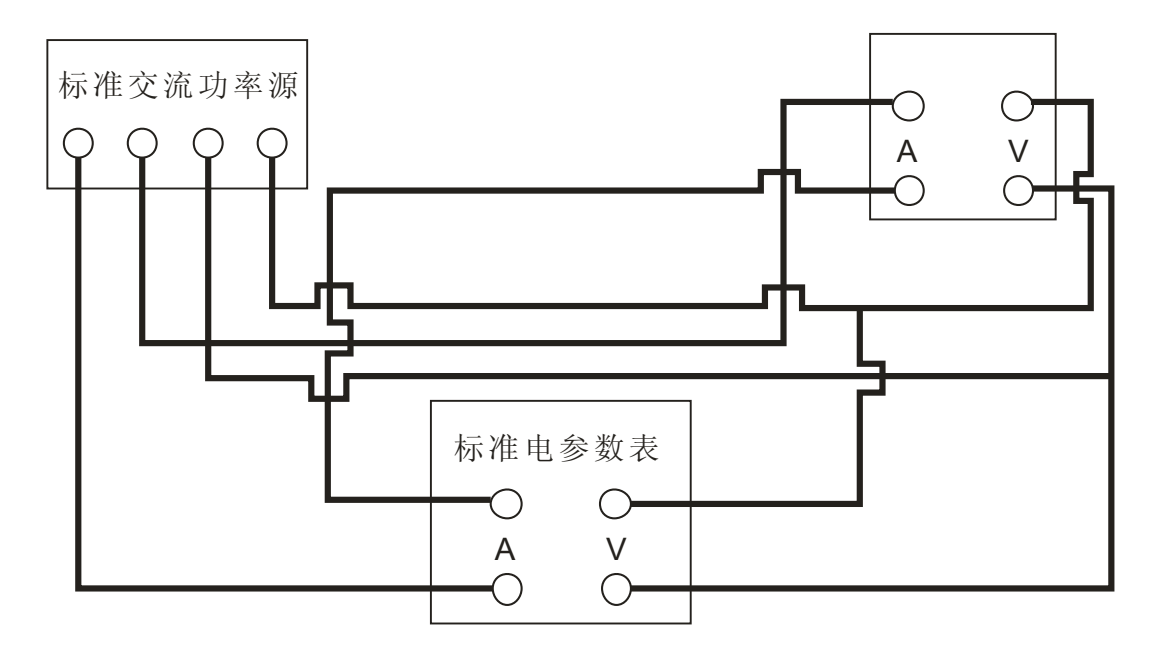

使用注意事项及故障排除方法

- 1、仪器使用注意事项
	- 1.1 建议正常测量前保持仪器通电工作 30 分钟。
	- 1.2 仪器应在推荐的工作条件下使用。
	- 1.3 不能超过仪器所标示的测量范围使用。
	- 1.4 在负载端接线时应关掉负载的供电电源与仪器的电源。
- 2、仪器的故障及排除方法

2.1 仪器开机无显示:请检查仪器电源是否接通,电源电压是否工作 正常,保险丝是否熔断。

- 2.2 仪器测量无数值显示:请检查测量接线是否正常。
- 2.3 功率因数出现负值显示:请检查接线端子是否正常。

3、保险丝的更换方法

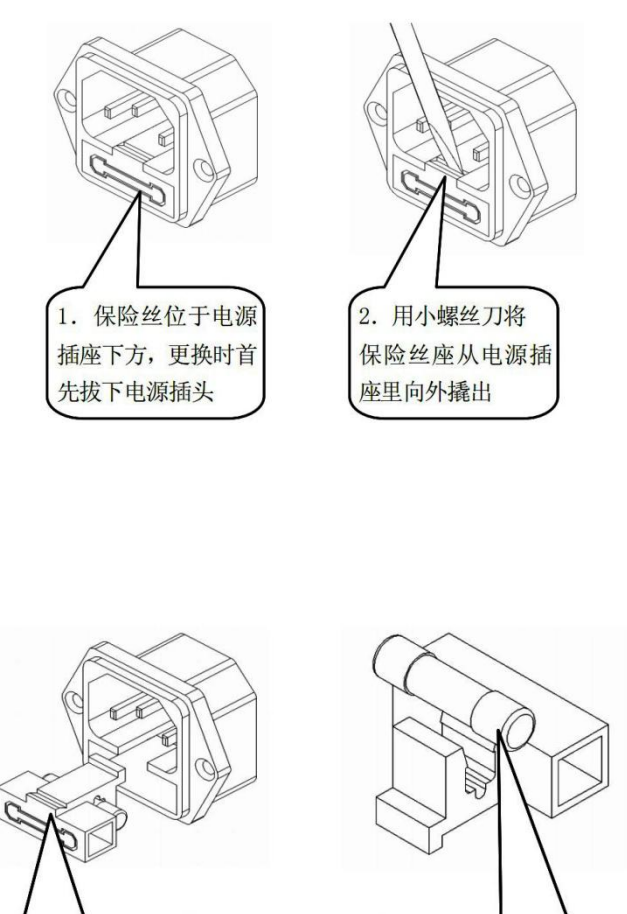

4. 更换新的保险丝,用 手将保险丝座推回电源 插座即可

注:若仪器出现其它故障,请送回当地代理销售商或本公司处理,以免造成更大的损失.

3. 露出保险丝, 将保险丝从插座取出

# <span id="page-31-0"></span>附录 **A** 远端测量及外触发

# A1 引脚配置

Sense 接口使用 DB9 芯孔式连接器,引脚功能如下图:

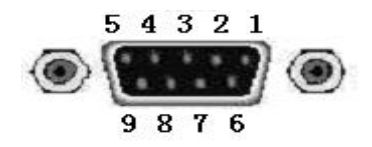

- 1: PASS 信号输出 1: 0 = 6: 远端测量输入正极
- 2: FAIL 信号输出 7: 远端测量输入负极
- 3: PASS、FAIL 信号输出参考地 8: 系统保留

4:ON 触发引脚 9:ON、TRIG 触发信号参考地

- 5:TRIG 触发引脚
- 3 脚、9 脚不可互换使用!
- 4 脚、5 脚用作触发输入,请勿施加任何外部电压电流源!
- 6 脚、7 脚用作电压测量端子,注意输入极性!

# A2 外触发

在动态及列表测试时,可能需要通过"触发"启动下一步负载转换,触发有手动,外部 和总线三种,其中外触发在后面板 Sense 接口上。

在触发输入端输入一个宽度不小于 100us 的低电平形成一次有效触发。

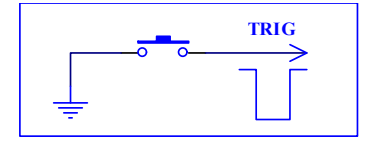

必须考虑开关抖动可能产生误触发。

# A3 远端测量

当负载消耗较大电流时,将在被测电源到负载的连接线上产生电压降,从而影响电压测 量精度。在 CV, CR, CP 模式下, 电压采样精度将影响到电子负载的工作精度。

远端测量的目的是不从负载输入端子上测量电压,而是通过另外两根测试线直接从被测 电源上测量电压。

远端测量的两根电压采样线在后面板 Sense 接口上。 使用远端测量必须在负载设置中打开远程测量开关

# <span id="page-32-0"></span>附录 **B** 远程控制

本章主要内容:仪器可使用 RS232C 串行接口、USB-CDC 或 USB-TMC 进行数据通讯和 无仪器面板的远程控制,但不能同时使用;它们共享仪器标准的 SCPI 指令集,但使用不同的 硬件配置和通讯协议。本章介绍接口的使用方法,接口命令的使用详见"**CH9715** 编程协议"。

### RS232C 远程控制系统

仪器标准配置的 RS232C 接口可用于与计算机及 PLC 通讯,为数据采集及统计分析提供了 最为廉价方便的条件。仪器提供了丰富的程控命令,通过 RS232C 接口,计算机可实行仪器面 板上几乎所有功能操作。

#### **RS232C** 总线

RS-232C 虽然可以被 USB 通讯方案完全替代,但一些工业应用及 PLC 控制仍在采用,并 且有十分广泛的应用基础。标准 RS-232C 接口使用 25 芯连接器(基本淘汰)和 9 芯连接器。

同世界上大多数串行口一样,本仪器的串行接口不是严格基于 RS-232 标准的,而是只提 供一个最小的子集。如下表:

<span id="page-32-1"></span>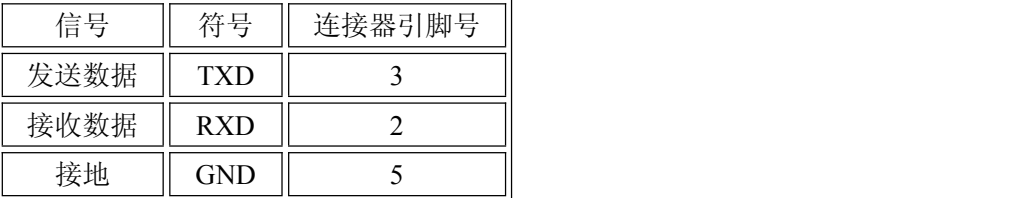

#### **RS232C** 配置

本仪器采用标准 9 芯针式 DB 连接器, 右图为连接电缆:

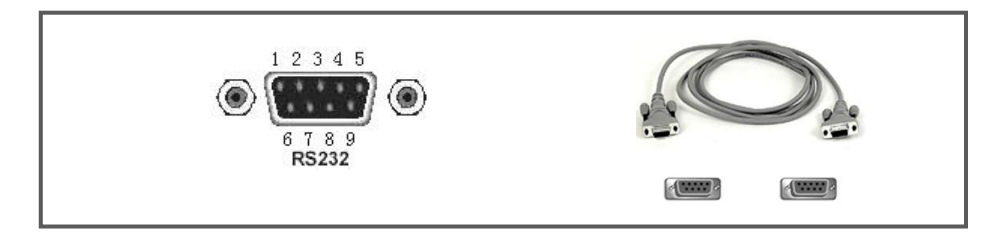

使用 RS232C 口串行通讯电缆连接到上位机,最基本的连接方案如下:

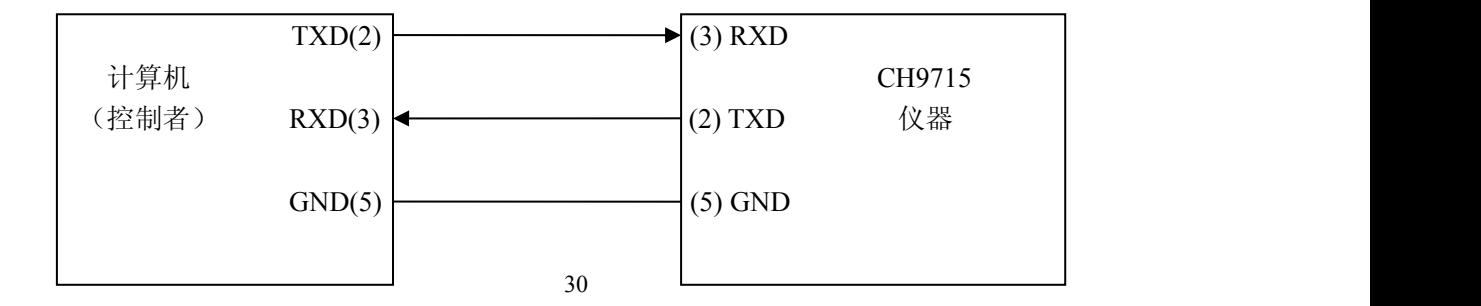

#### <span id="page-33-0"></span>**RS232C** 参数

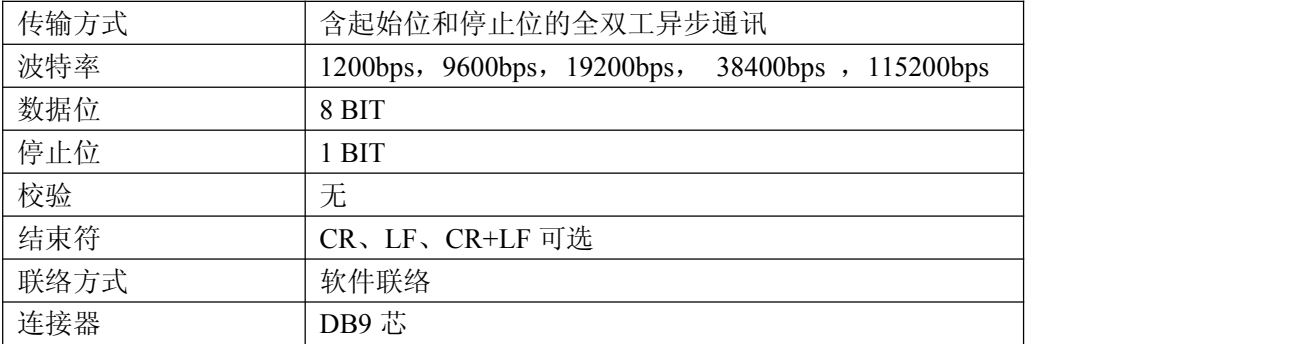

# **A.2 USB** 远程控制系统

USB 通讯是目前应用最广泛的串行通讯方式之一。

#### **USB** 通讯总线

USB(通用串行总线)远程控制系统通过 USB 来控制设备,通过符合 USBTMC-USB488 和 USB 2.0 标准的接口完成。仪器的 USB 接口支持两种模式:USB-CDC 和 USB-TMC。

USB-CDC 模式(通讯设备类)将仪器虚拟为 COM 端口(Vcom), 可以实现如同 RS232C 一样的方式建立通讯。

USB-TMC 模式(测试与测量类)协议的设计是基于 USB 以实现类似于 GPIB 的方式与 USB 设备建立通信。

#### **USB** 配置

仪器的 USB-DEVICE 采用 USB-B 型(方口)连接器, USB 通讯线为 USB A-B 型:

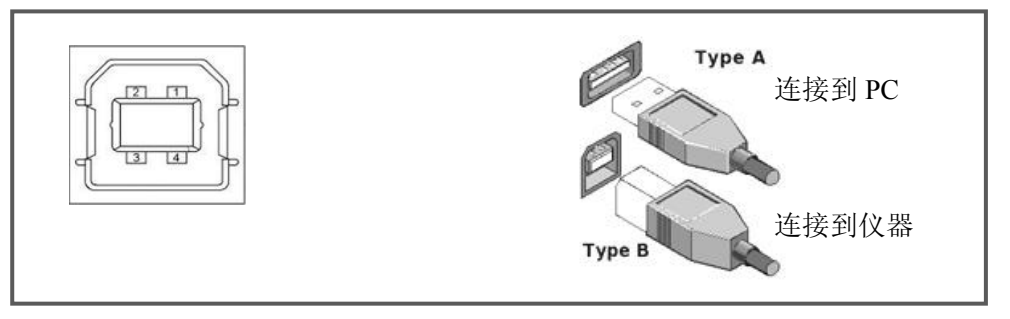

将仪器通过 USB 连接到 PC 后, 按照使用的 USB 通讯模式, 需要在 PC 上安装不同的驱动 程序后才能使用。**USB-CDC**

选择通讯类型为 USB-CDC 模式后, 按以下过程安装驱动程序:

- 首次连接后,计算机发现新硬件,并弹出安装新硬件对话框,选择"否,暂时不":
- 单击"下一步",选择"从列表或指定位置安装":
- 然后再单击"下一步",选择包含 BEICH Vcom 和 usbser.sys 驱动安装信息文件的路 径,然后单击"下一步"即可成功安装 USB CDC 驱动;
- 安装完成后即可以在电脑的设备管理器中查看 USB CDC 设备及其端口号:

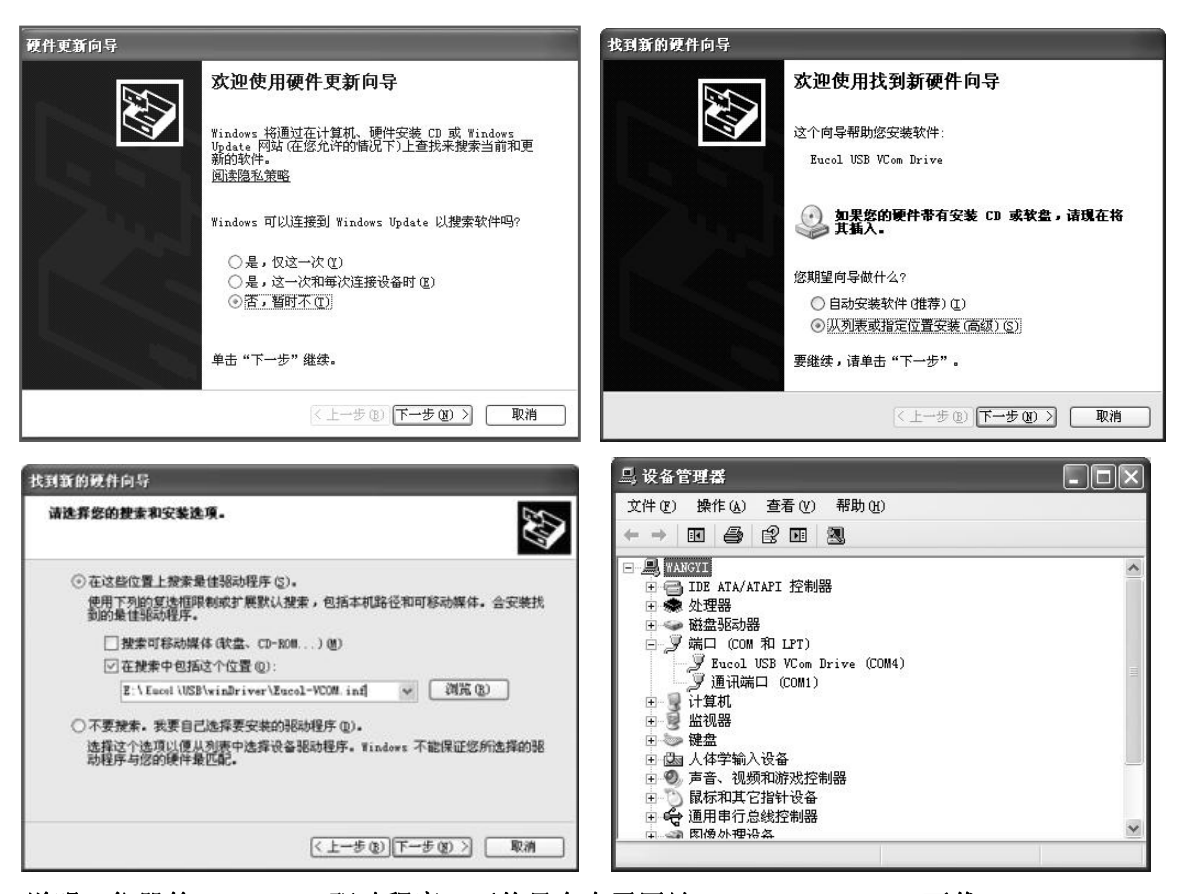

#### 说明:仪器的 *USB-CDC* 驱动程序,可从贝奇电子网站 *www.beich.com.cn* 下载

安装成功后, 就可以如同使用 RS232C 一样的方式访问和控制仪器, 而不需要每次都重复 安装,但计算机可能会动态分配串口号,请到设备管理器里查看!

#### **USB-TMC**

要使用 USB-TMC 模式,请先到 NI 的网站(http://www.ni.com/china)下载并安装 NI-VISA, 该软件包含了 USB TMC 驱动程序。

首次通过 USB 电缆连接仪器到计算机后,计算机发现新硬件,弹出安装新硬件对话框: 选择"否,暂时不",点击下一步,如果已安装过 NI-VISA,向导会搜索到并显示"USB Test and Measurement Device"驱动:

选择"自动安装软件",点击下一步,计算机自动完成"USB Test and Measurement Device" 驱动的安装。完成后可以从设备管理器可以查看到安装的设备:

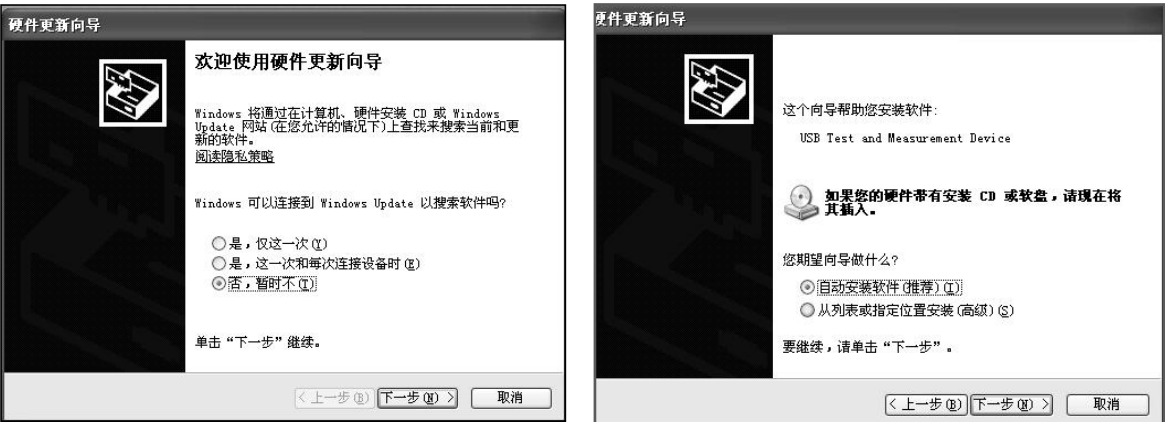

## **A.3** 数据格式

仪器向总线输出测量结果时,以 ASCII 字串的格式传送。 在测量显示、分选显示和通过测试页,输出数据格式为:

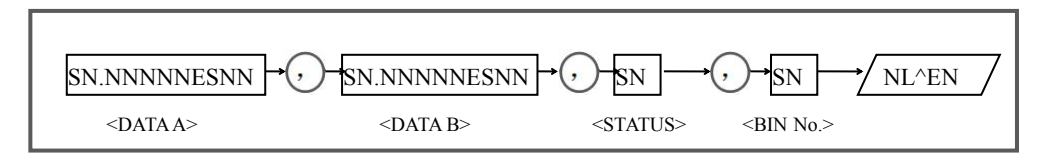

上图中,","号为数据间的分隔符,NL 为行结束符 (0x0A), 表示字串结束; ^END 为 IEEE-488 总线的 EOI (结束) 信号, 本仪器从 GPIB 上发送的信息都是在发送行结束符的同时 驱动 EOI 信号。RS232C、USB-CDC、USB-TMC 时没有这个信号,只有行结束符。

<DATA A>, <DATA B>, <STATUS>, <BIN No.>的格式分述如下:

●<DATA A>及<DATA B>输出测量结果:

<DATAA>为主参数测量结果,<DATA B>为副参数测量结果,以指数格式表示,用 12 位 ASCII 字符组成, 即:

SN.NNNNNESNN (S: +/-, N: 0 到 9, E: 指数符号)

●<STATUS>表示测量状态, 正常返回为 0, 其它为错误

●<BIN No.>输出分选比较结果, 输出结果如下:

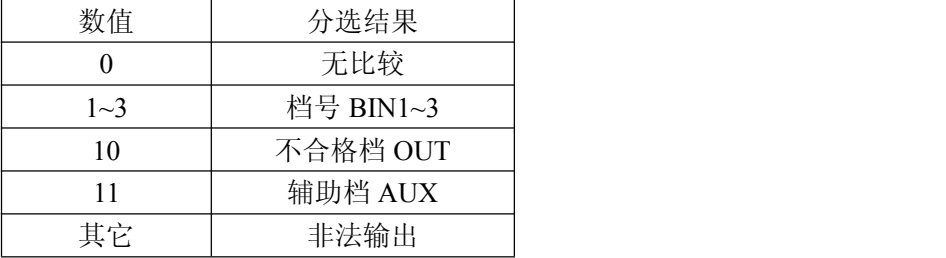

非有效测量页如发生数据查询,输出无效结果: +9.90000E+37,+9.90000E+37,-1,0